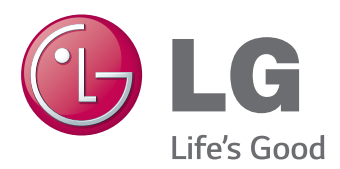

# **Käyttöopas IPS LED -NÄYTTÖ (LED -NÄYTTÖ)**

Lue turvaohjeet huolellisesti ennen tuotteen käyttöä.

IPS LED -näyttö (LED -näyttö) Malliluettelo

29EA73 29EB73

www.lg.com

# **SISÄLLYS**

# **[LISENSSI](#page-2-0)**

### **[KOKOAMINEN JA](#page-3-0)  [VALMISTELU](#page-3-0)**

- [Tuotteen osat](#page-3-0)
- [Osien ja painikkeiden kuvaukset](#page-4-0)
- [Näytön siirtäminen ja nostaminen](#page-6-0)
- [Näytön asentaminen](#page-7-0)
- [Jalustan alaosan kiinnittäminen](#page-7-0)
- [Jalustan irrottaminen](#page-9-0)
- [Asentaminen pöydälle](#page-11-0)
- [Jalustan korkeuden säätäminen](#page-12-0)
- [Kulman säätäminen](#page-13-0)
- [Kaapelien järjestäminen](#page-14-0)
- [Kensington-lukon käyttäminen](#page-14-0)
- [Seinäkiinnikkeen asentaminen](#page-15-0)
- [Asentaminen seinään](#page-15-0)

# **[NÄYTÖN KÄYTTÄMINEN](#page-17-0)**

- [Kytkeminen tietokoneeseen](#page-17-0)
- [DVI-yhteys](#page-17-0)
- [DisplayPort-liitäntä](#page-18-0)
- [HDMI-liitäntä](#page-18-0)
- [Kytkeminen AV-laitteisiin](#page-19-0)
- [HDMI-liitäntä](#page-19-0)
- [Kytkeminen ulkoisiin laitteisiin](#page-19-0)
- [Älypuhelinliitäntä \(MHL\)](#page-19-0)
- [USB-kaapeli–tietokoneliitäntä](#page-20-0)
- [Kuulokeporttiliitäntä](#page-21-0)

## **[LG MONITOR SOFTWARE](#page-22-0)  [-OHJELMISTON ASENTAMINEN](#page-22-0)**

# **[KÄYTTÄJÄN ASETUKSET](#page-25-0)**

- [Päävalikon avaaminen](#page-25-0)
- [Asetusten muokkaaminen](#page-26-0)
- [Valikkoasetukset](#page-26-0)
- [Suhdeasetukset](#page-27-0)
- [Func. Asetus](#page-28-0)
- [PBP-asetukset](#page-29-0)
- [Kuva](#page-30-0)
- [Väri](#page-31-0)
- [Asetus](#page-32-0)

# **[VIANMÄÄRITYS](#page-33-0)**

# **[TEKNISET TIEDOT](#page-35-0)**

- [Tuetut tilat \(esiasetustila, DVI-D/HDMI/PC](#page-36-0)  [Display Port\)](#page-36-0)
- [HDMI-/MHL-ajastus \(Video\)](#page-36-0)
- [Virranilmaisin](#page-36-0)

## **[OIKEA KATSELUASENTO](#page-37-0)**

[Näytön oikea katseluasento](#page-37-0)

# <span id="page-2-0"></span>**LISENSSI**

Joka mallilla on eri lisenssi. Osoitteessa www.lg.com on lisätietoja lisenssistä.

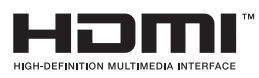

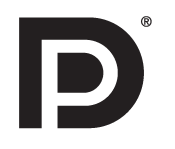

The terms HDMI and HDMI High-Definition Multimedia Interface, and the HDMI logo are trademarks or registered trademarks of HDMI Licensing LLC in the United States and other countries.

VESA, VESA-logo, Display Port Compliance -logo ja kaksitilalähteen Display Port Compliance -logo ovat kaikki Video Electronics Standards Associationin rekisteröityjä tavaramerkkejä.

# <span id="page-3-0"></span>**KOKOAMINEN JA VALMISTELU**

# **Tuotteen osat**

Tarkista ennen tuotteen käyttöönottoa, että pakkauksessa on kaikki osat. Jos jokin osa puuttuu, ota yhteys jälleenmyyjään, jolta ostit tuotteen. Huomaa, että tuote ja sen osat saattavat näyttää erilaisilta kuin tämän oppaan kuvissa.

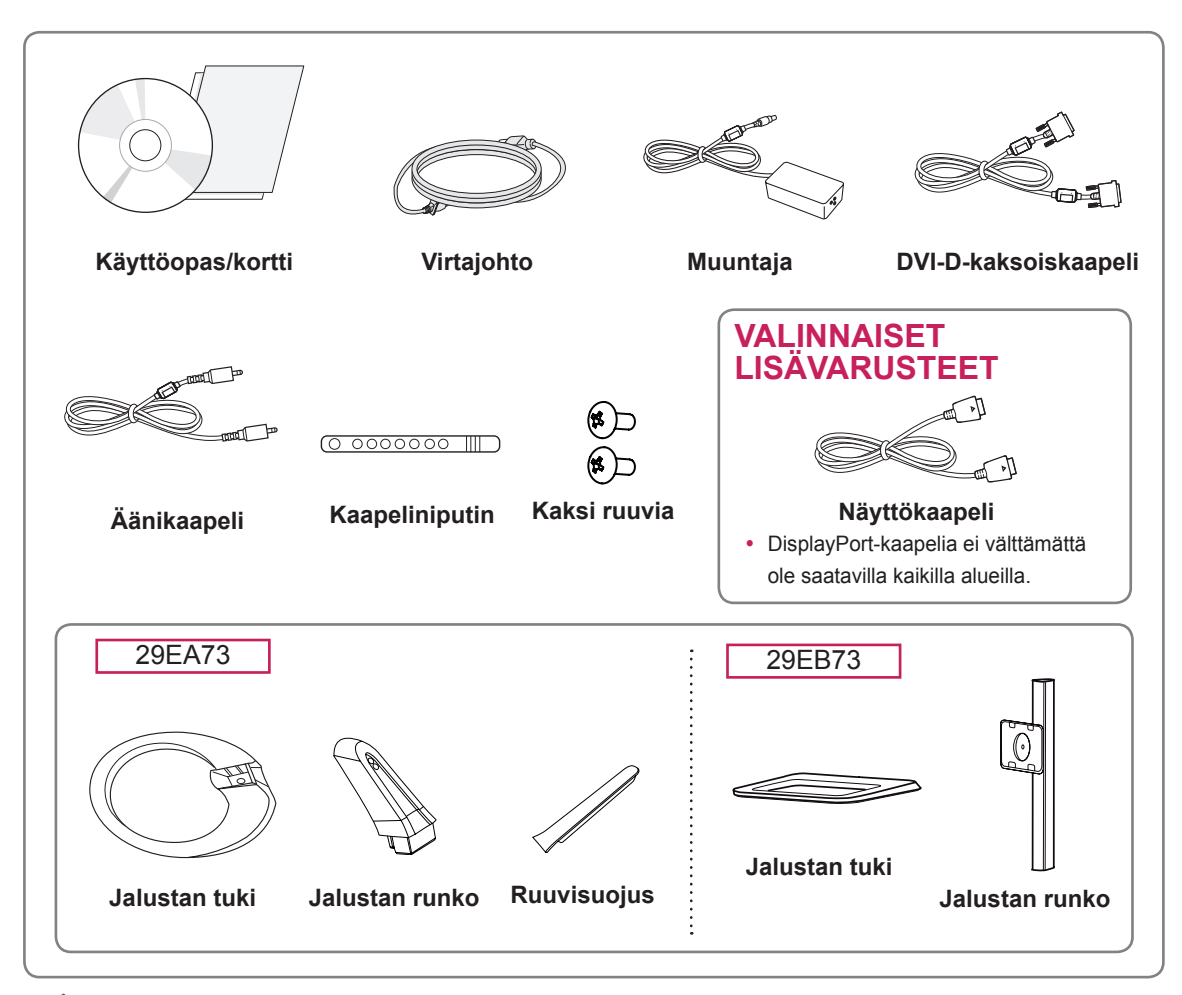

### **VAROITUS**

- y Älä käytä piraattituotteita, sillä ne vaarantavat tuotteen turvallisuuden ja voivat lyhentää sen käyttöikää.
- Takuu ei korvaa vahinkoja tai vammoja, jotka johtuvat piraattituotteiden käytöstä.

### **HUOMAUTUS**

- y Huomaa, että osat saattavat näyttää erilaisilta kuin tämän oppaan kuvissa.
- Tämän käyttöoppaan kaikkia tietoja ja teknisiä tietoja voidaan muuttaa tuotteen laadun kehittämiseksi ilman ennakkoilmoitusta.
- y Voit ostaa lisävarusteita elektroniikkaliikkeestä, verkkokaupasta tai jälleenmyyjältä, jolta ostit tuotteen.
- y DisplayPort-kaapelia ei välttämättä ole saatavilla kaikilla alueilla.

# <span id="page-4-0"></span>**Osien ja painikkeiden kuvaukset**

29EA73

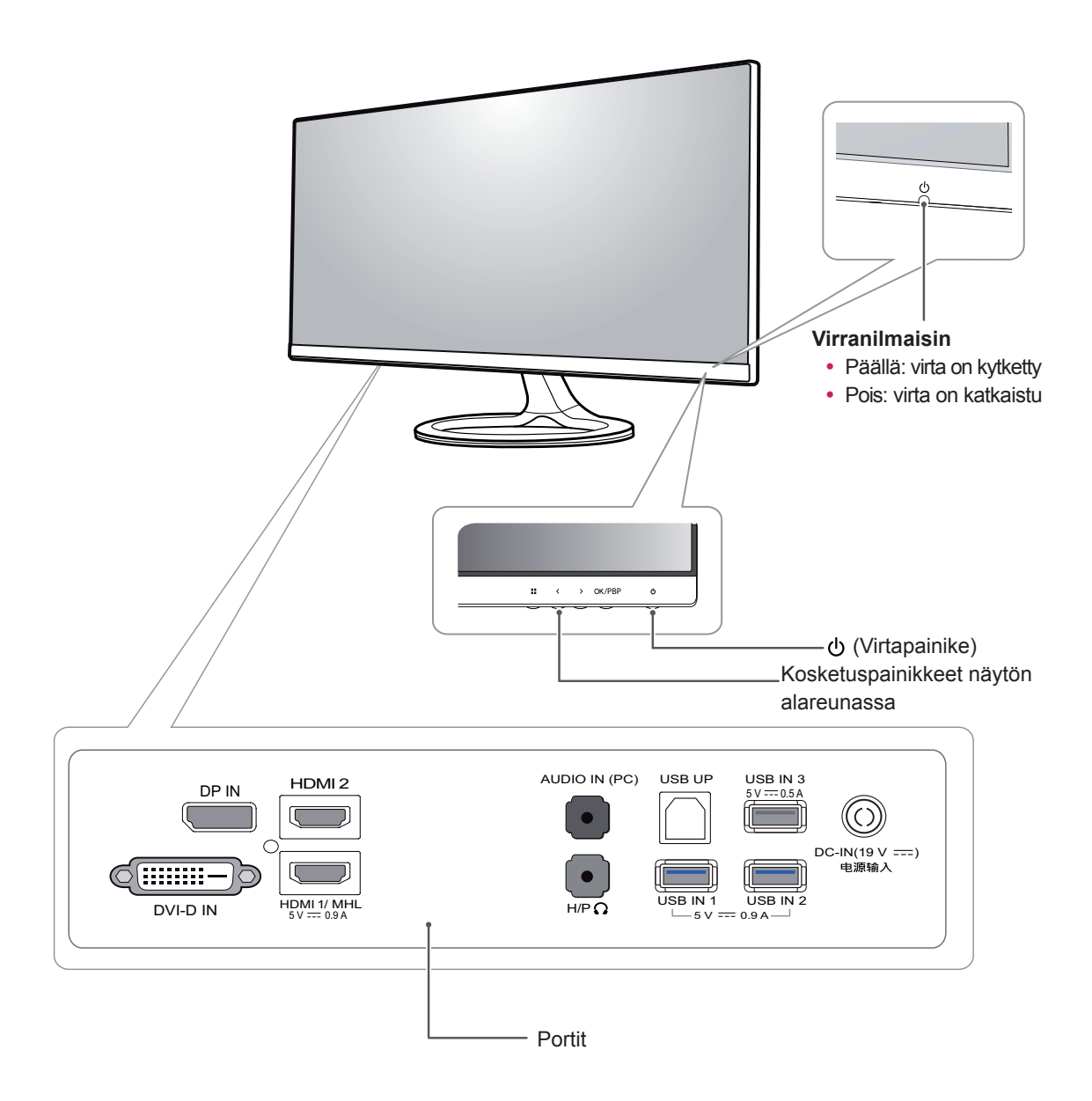

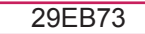

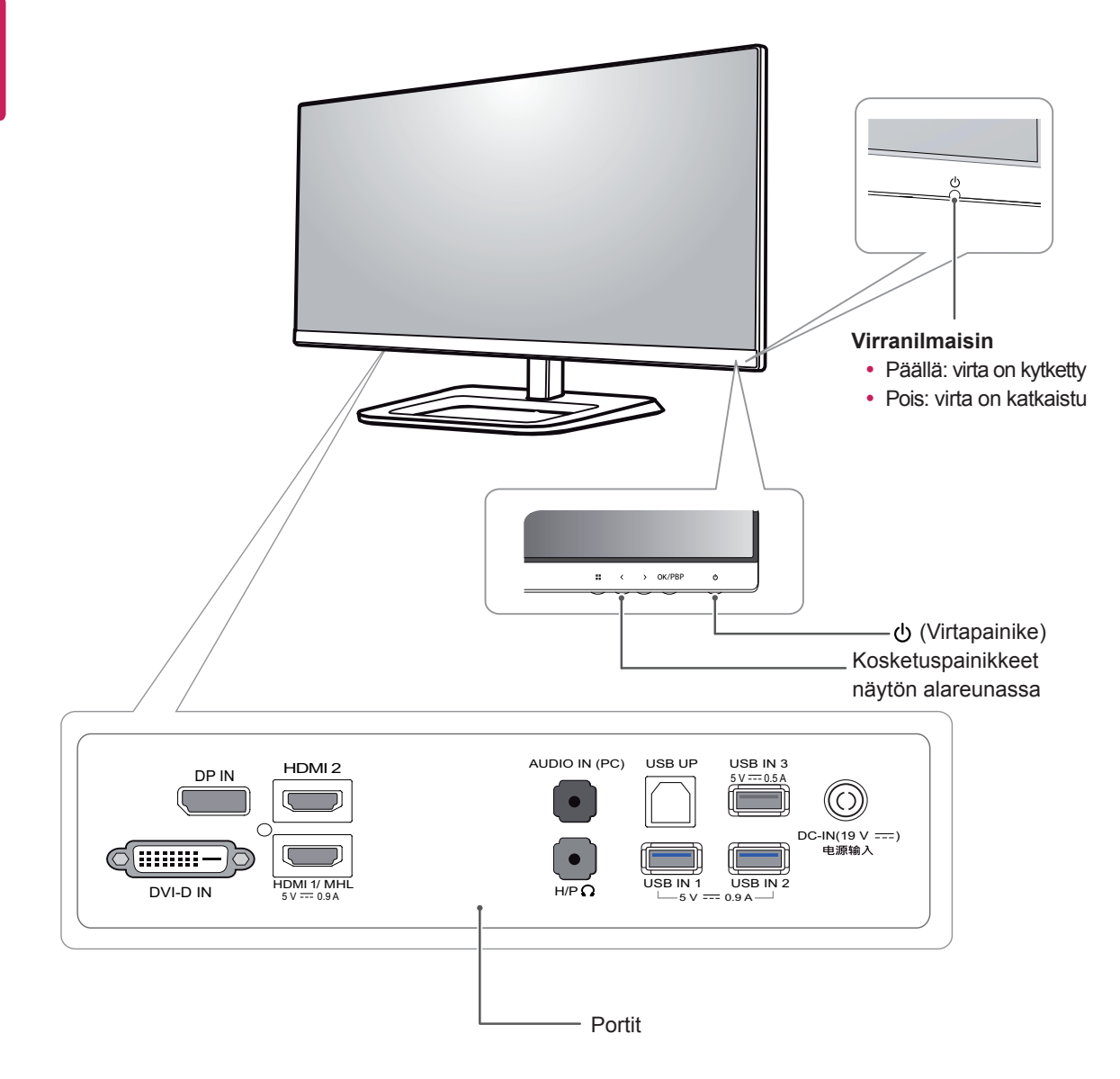

# <span id="page-6-0"></span>**Näytön siirtäminen ja nostaminen**

Noudata näitä ohjeita, kun siirrät tai nostat näyttöä, jotta näyttö ei naarmuunnu tai vahingoitu, ja jotta sen kuljetus sujuu turvallisesti laitteen muodosta tai koosta riippumatta.

- Näyttö on suositeltavaa pakata alkuperäiseen laatikkoon tai pakkausmateriaaliin ennen siirtämistä.
- Irrota virtajohto ja kaapelit, ennen kuin siirrät tai nostat näyttöä.
- Pitele lujasti näytön kehyksen yläosasta ja pohjasta. Älä pitele kiinni itse paneelista.

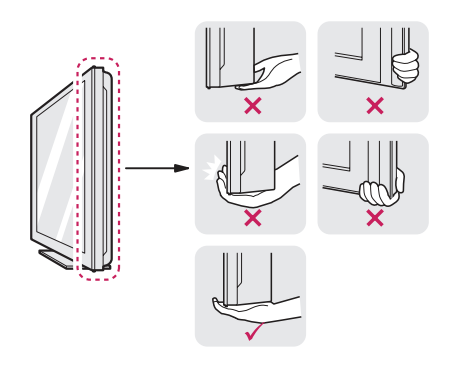

• Pitele näyttöä ruutu poispäin itsestäsi, jotta ruutu ei naarmuunnu.

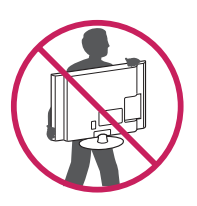

- Vältä voimakkaita iskuja ja tärinöitä siirtäessäsi näyttöä.
- y Pidä näyttö pystysuunnassa siirtäessäsi sitä. Älä koskaan käännä näyttöä kyljelleen tai kallista sitä sivusuunnassa.

# **VAROITUS**

• Vältä mahdollisuuksien mukaan näytön koskettamista. Koskettaminen voi vahingoittaa näyttöä tai kuvien luomiseen käytettäviä pikseleitä.

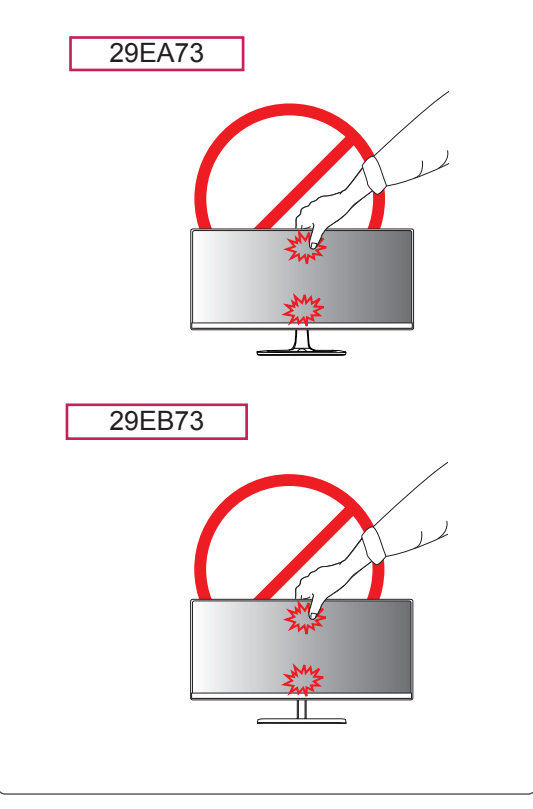

# <span id="page-7-0"></span>**Näytön asentaminen**

### **Jalustan alaosan kiinnittäminen**

#### 29EA73

1 Aseta ruutu näyttö alaspäin.

#### **VAROITUS**

- y Suojaa kuvaruutu naarmuuntumiselta peittämällä se pehmeällä kankaalla.
- 2 Tarkista jalustan rungon asento (edessä, takana) ja kiinnitä jalustan runko seuraavaksijalustan niveleen.

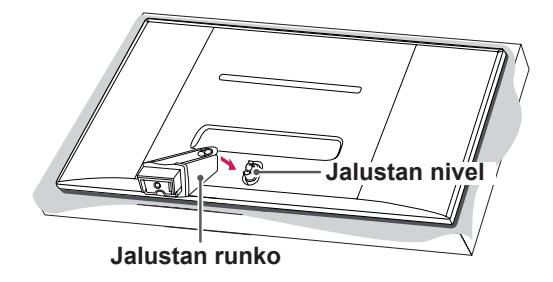

- 3 Kiinnitä kaksi ruuvia jalustan rungon taakse ja sulje ruuvisuojukset.
	- **Ruuvisuojus**

4 Kiinnitä **jalustan tuki jalustan runkoon.** Käännä jalustan tuen ruuveja myötäpäivään kolikon avulla.

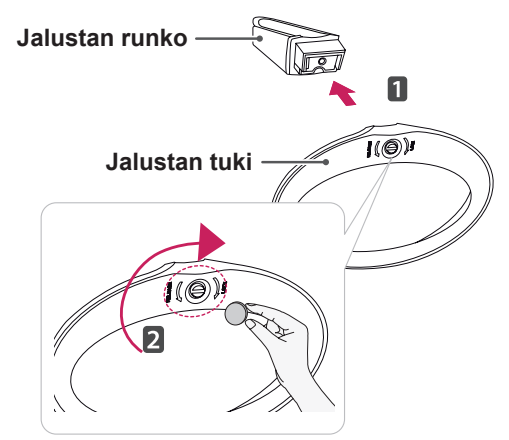

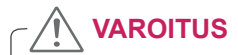

Liiallinen voimankäyttö ruuveja kiristettäessä saattaa vahingoittaa näyttöä. Takuu ei kata tällä tavalla syntyneitä vaurioita.

- 29EB73 3 Liitä jalustan tuki jalustan rungon koukkuun.
- 1 Aseta ruutu näyttö alaspäin.

#### **VAROITUS**

- Suojaa kuvaruutu naarmuuntumiselta peittämällä se pehmeällä kankaalla.
- 2 Kohdista **jalustan runko** ruuvikolojen kohdalle, ja kiinnitä sen jälkeen **jalustan runko** näyttöön kiinnittämällä kaksi ruuvia.

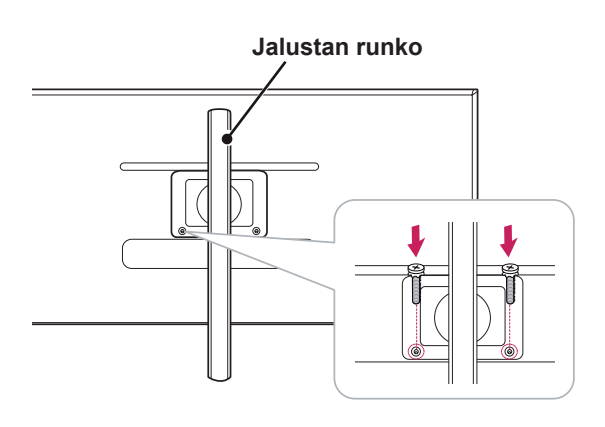

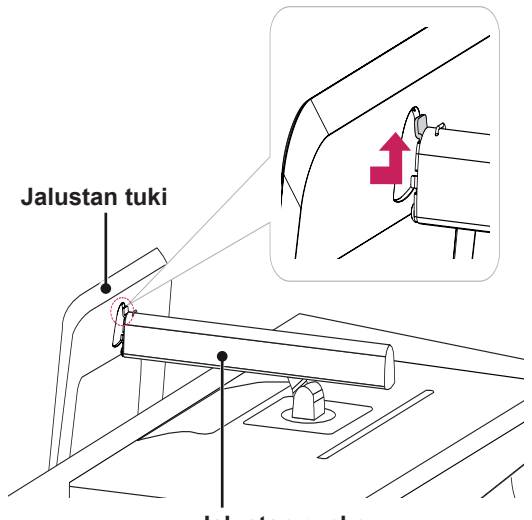

- **Jalustan runko**
- 4 Kiinnitä kiristämällä ruuvia oikealle kolikon avulla.

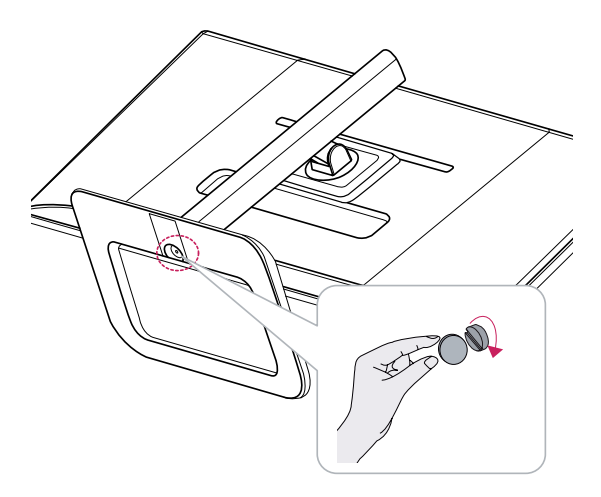

**FIN SUOMI**

### <span id="page-9-0"></span>**Jalustan irrottaminen**

#### 29EA73

1 Aseta ruutu näyttö alaspäin.

## **VAROITUS**

- Suojaa kuvaruutu naarmuuntumiselta peittämällä se pehmeällä kankaalla.
- 2 Käännä jalustan tuen ruuvia vastapäivään kolikon avulla. **Irrota jalustan tuki jalustan rungosta.**

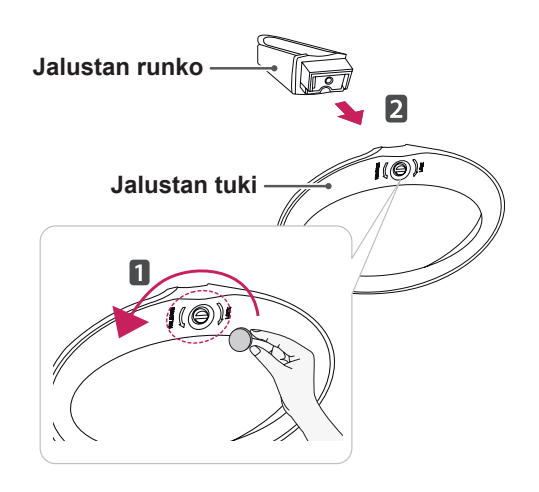

3 Avaa jalustan rungon takana oleva ruuvisuojus ja irrota kaksi ruuvia ruuvimeisselillä. Irrota **jalustan runko jalustan nivelestä kuvassa osoitetulla tavalla.**

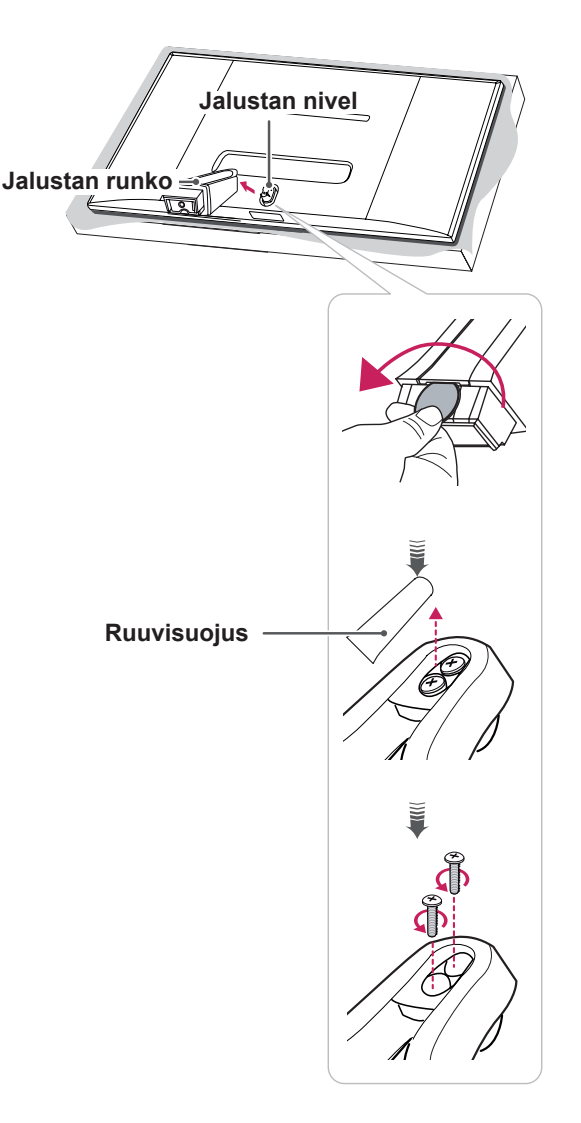

# **VAROITUS**

- Tämän asiakirjan kuvissa kuvataan perusmenetelmiä, ja kuvat voivat poiketa todellisen tuotteen ulkonäöstä.
- y Älä kanna näyttöä ylösalaisin pitämällä kiinni vain jalustasta. Näyttö saattaa pudota jalustasta ja aiheuttaa loukkaantumisen.
- Älä kosketa näytön ruutua, kun nostat tai siirrät näyttöä. Voimakas käsittely tai painaminen voi vaurioittaa näytön ruutua. Pidä sen sijaan kiinni jalustan rungosta tai näytön muovikehyksestä.

#### 29EB73

1 Aseta ruutu näyttö alaspäin.

### **VAROITUS**

- Suojaa kuvaruutu naarmuuntumiselta peittämällä se pehmeällä kankaalla.
- 2 **1 Käännä ruuvia vasemmalle kolikon avulla.** 2 Irrota **jalustan tuki.**

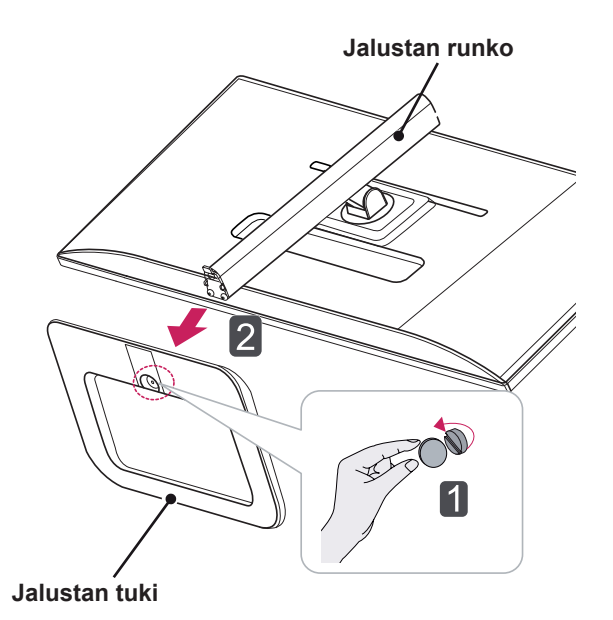

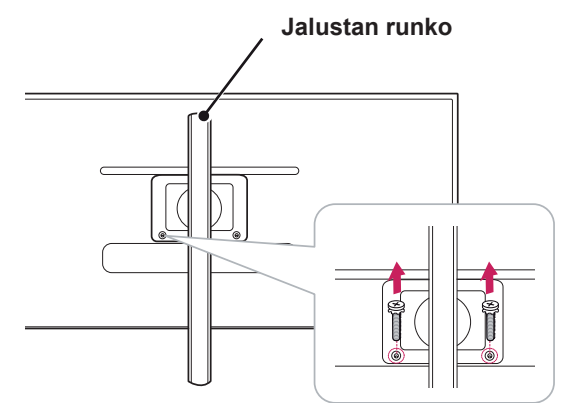

3 Irrota jalustan rungosta kaksi ruuvia.

- <span id="page-11-0"></span>**Asentaminen pöydälle**
- 1 Nosta näyttö ja aseta se pöydälle pystyasentoon.

Varmista riittävä ilmankierto asentamalla se vähintään **10 cm:n** päähän seinästä.

29EA73

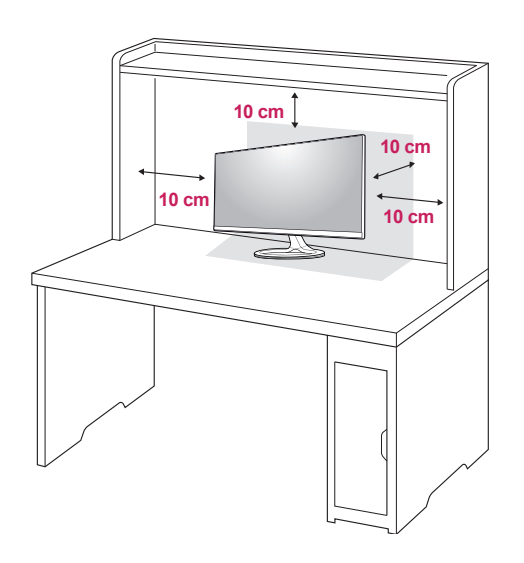

10 cm<br>10 cm<br>**10 cm 10 cm 10 cm 10 cm**

2 Liitä sovitin näyttöön ja kytke virtajohto seinäpistorasiaan.

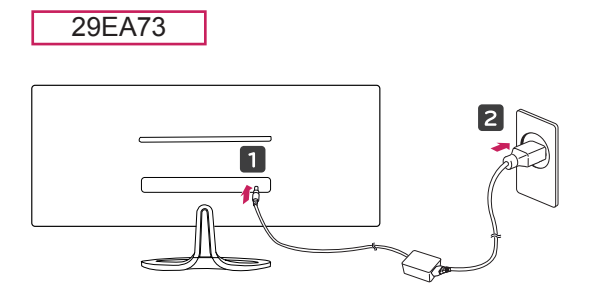

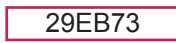

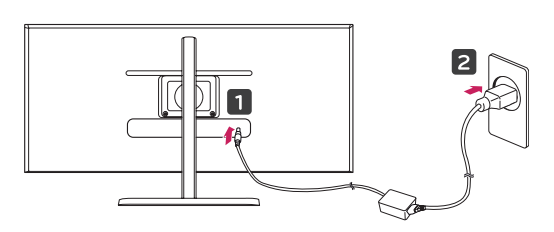

 $3$  Paina  $\Phi$  virtanäppäintä näytön alareunasta, jotta virta kytkeytyy näyttöön.

• Irrota virtajohto aina ennen näytön siirtämistä tai asentamista. Sähköiskun vaara!

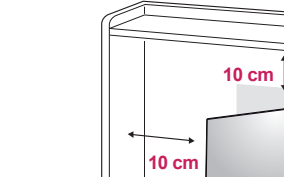

29EB73

### <span id="page-12-0"></span>**Jalustan korkeuden säätäminen**

3 Korkeudeksi voi säätää enintään **110,0 mm**.

#### 29EB73

- 1 Pidä jalustan tukeen kiinnitettyä näyttöä pystyasennossa.
- 2 Poista **teippi jalustan rungon takaosan alaosasta. Vedä lukituspidike ulos ja paina samalla näyttöä alaspäin.**

**Jalustan runko**

**Teippi**

**Lukituspidike**

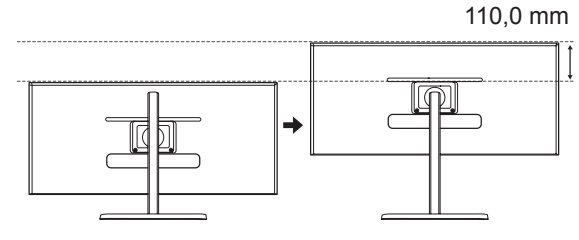

### **VAROITUS**

• Kun pidike on irrotettu, sitä ei tarvitse asettaa takaisin korkeuden säätämistä varten.

# **VAKAVA VAROITUS**

- 
- y Älä työnnä sormiasi tai kättäsi näytön ja jalustan (alusta) väliin, kun säädät näytön korkeutta.

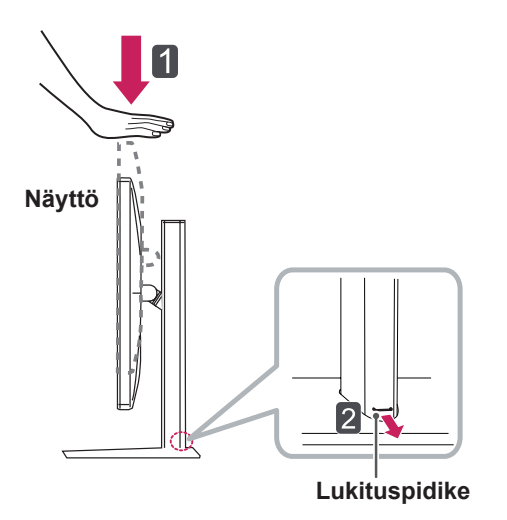

# <span id="page-13-0"></span>**Kulman säätäminen**

- 1 Aseta jalustan tukeen kiinnitetty näyttö pystyasentoon.
- 2 Säädä näytön kulma. Näytön kulmaa voi säätää -5° – 20° eteen- tai taaksepäin miellyttävän katselukokemuksen takaamiseksi.

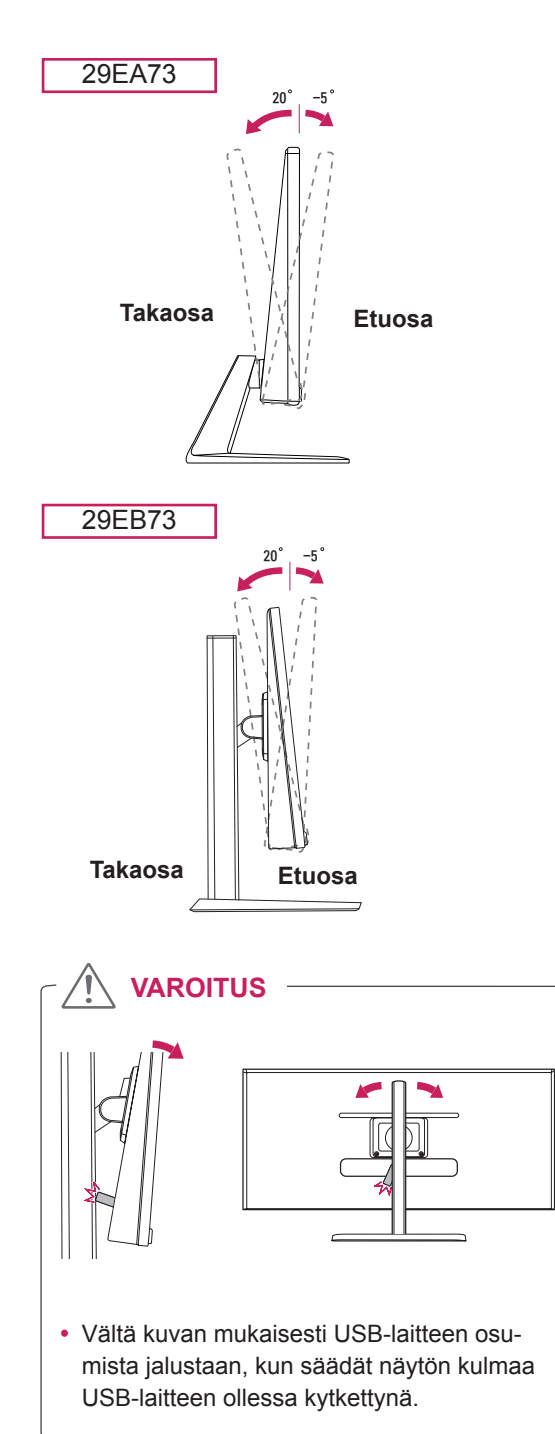

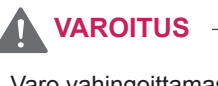

• Varo vahingoittamasta sormiasi, kun säädät näyttöä. Älä pidä kiinni näytön alareunasta kuvan osoittamalla tavalla.

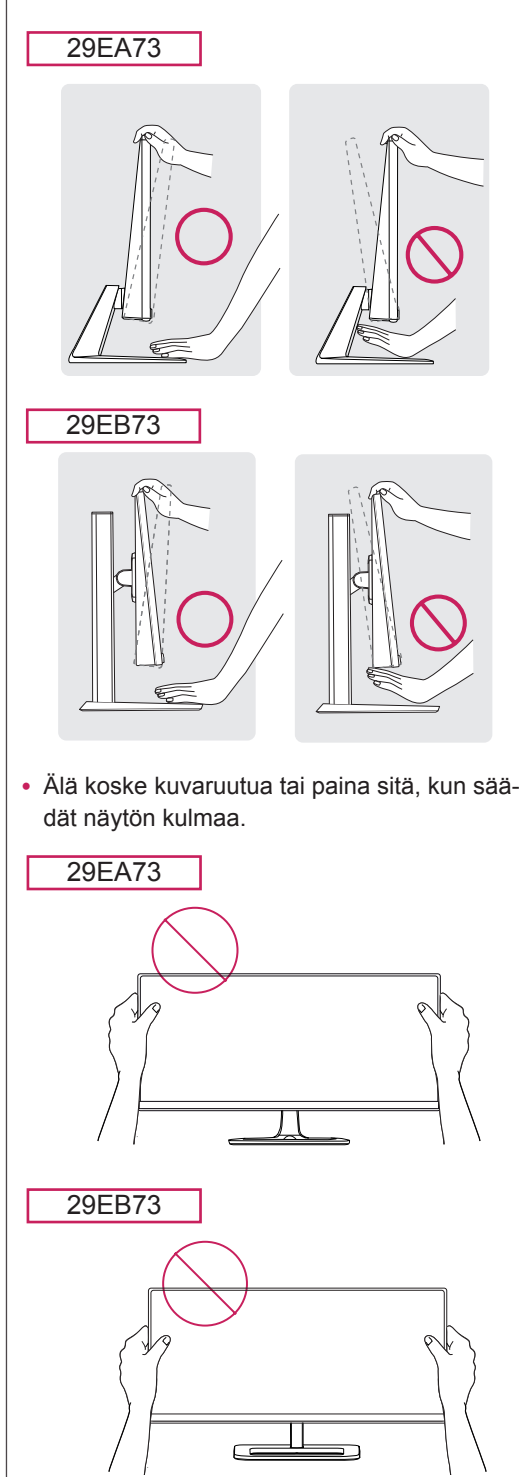

# <span id="page-14-0"></span>**Kaapelien järjestäminen**

Niputa kaapelit ja kiinnitä ne mukana toimitetulla kaapeliniputtimella.

#### 29EA73

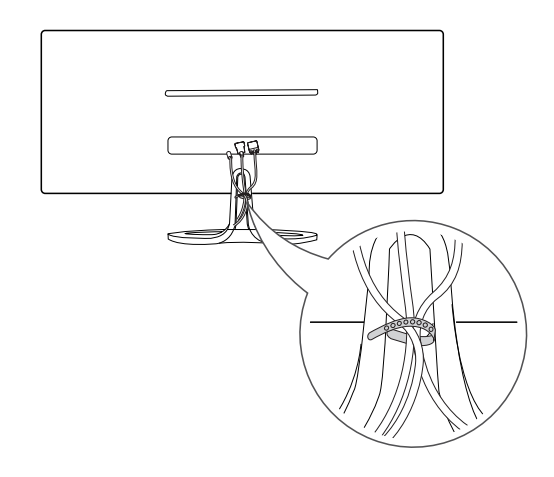

# **Kensington-lukon käyttäminen**

Kensington-lukon liitin sijaitsee näytön takaosassa. Lisätietoja Kensington-lukon asentamisesta ja käyttämisestä on sen käyttöoppaassa ja verkkosivustossa http://www.kensington.com.

Kiinnitä näyttö pöytään Kensington-lukon vaijerilla.

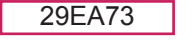

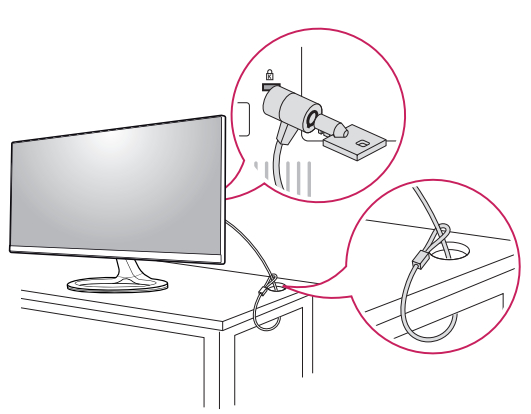

29EB73

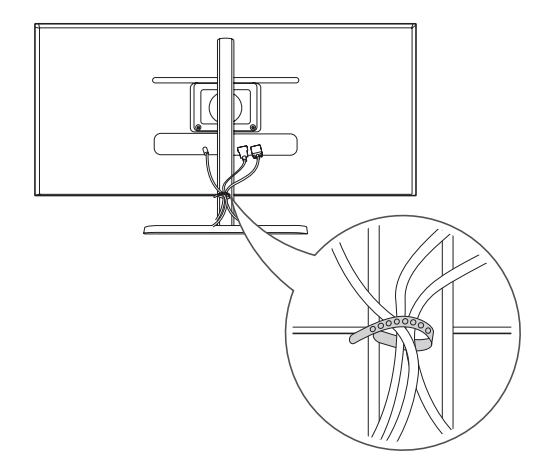

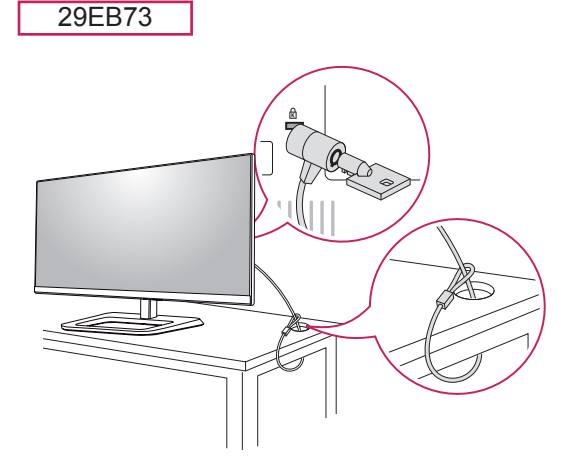

### **HUOMAUTUS**

• Kensington-lukon käyttö on vapaaehtoista. Lisävarusteita voi ostaa paikallisesta elektroniikkaliikkeestä.

### <span id="page-15-0"></span>**Seinäkiinnikkeen asentaminen**

Näyttö tukee vakioseinäkiinnikettä tai yhteensopivaa laitetta.

- 1 Aseta ruutu näyttö alaspäin. Suojaa kuvaruutu naarmuuntumiselta peittämällä se pehmeällä kankaalla.
- 2 Aseta seinäkiinnike paikalleen kohdistamalla ruuvinreiät.
- 3 Kiinnitä kiinnike näyttöön kiristämällä neljä ruuvia ruuvimeisselillä.

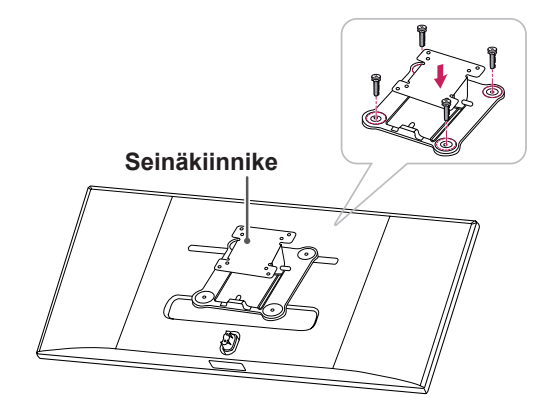

## **HUOMAUTUS**

- Seinäkiinnike myydään erikseen.
- Lisätietoja seinäkiinnikkeen asentamisesta on kiinnikkeen asennusoppaassa.
- y Varo käyttämästä liikaa voimaa asentaessasi seinäkiinnikettä, sillä näytön ruutu voi vaurioitua.

## **Asentaminen seinään**

Varmista riittävä tuuletus asentamalla näyttö vähintään 10 cm:n päähän seinästä ja jätä noin 10 cm tilaa näytön kummallekin puolelle. Tarkemmat asennusohjeet saat tarvittaessa paikalliselta jälleenmyyjältä. Lisätietoja kallistettavan seinäkiinnikkeen asentamisesta ja säätämisestä on käyttöoppaassa.

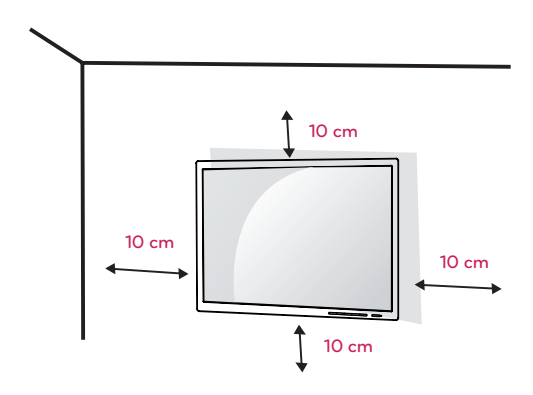

Kun asennat näytön seinään, kiinnitä seinäkiinnike (lisävaruste) näytön taakse.

Tarkista, että seinäkiinnike on tiukasti kiinni sekä näytössä että seinässä.

- 1 Käytä VESA-standardin mukaisia ruuveja ja seinäkiinnikettä.
- 2 Standardin mukaista pituutta pidemmät ruuvit voivat vahingoittaa näyttöä sisältä.
- 3 Tuote voi vahingoittua ja näyttö pudota, jos asennuksessa käytetään muita kuin VESA-standardin mukaisia ruuveja. LG Electronics ei vastaa vahingoista, jotka johtuvat standardinvastaisten ruuvien käytöstä.
- 4 Näyttö on VESA-standardin mukainen.
- 5 Käytä sitä VESA-standardin mukaisesti alla kuvatulla tavalla.
	- 784.8 mm tai vähemmän
	- \* Seinäkiinnikkeen paksuus: 2,6 mm
	- \* Kiristysruuvi: halkaisija 4,0 mm x kierre 0,7 mm x pituus 10 mm
	- 787.4 mm tai enemmän
	- \* Käytä VESA-standardin mukaista seinäkiinnikettä ja ruuveja.

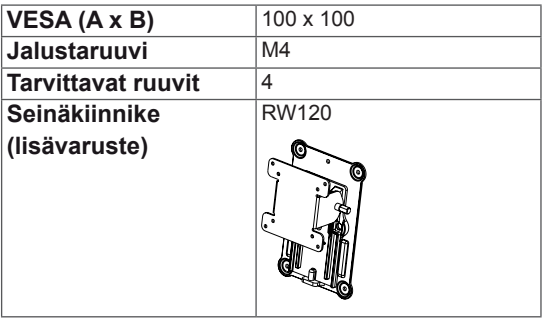

# **VAROITUS**

- y Vältä sähköiskut irrottamalla virtajohto ennen näytön asentamista tai siirtämistä.
- Kattoon tai vinolle seinälle asennettu näyttö saattaa pudota ja aiheuttaa loukkaantumisen. Käytä vain hyväksyttyä LG:n seinäkiinnikettä. Jos haluat lisätietoja, ota yhteys paikalliseen jälleenmyyjään tai pätevään asentajaan.
- Liiallinen voimankäyttö ruuveja kiristettäessä saattaa vahingoittaa näyttöä. Takuu ei kata tällä tavalla syntyneitä vaurioita.
- Käytä VESA-standardin mukaista seinäkiinnikettä ja ruuveja. Tuotetakuu ei kata virheellisestä käytöstä tai vääränlaisten osien käytöstä aiheutuneita vahinkoja.

### **HUOMAUTUS**

- Käytä VESA-standardissa määritettyjä ruuveja.
- Seinäkiinnikesarja sisältää asennusoppaan ja kaikki tarvittavat osat.
- Seinäkiinnike on lisävaruste. Lisävarusteita voi ostaa paikallisesta elektroniikkaliikkeestä.
- Ruuvin pituus saattaa vaihdella eri seinäkiinnikesarjoissa. Tarkista, että käytettävä ruuvi on oikean pituinen.
- Lisätietoja on seinäkiinnikesarjan käyttöoppaassa.

# <span id="page-17-0"></span>**NÄYTÖN KÄYTTÄMINEN**

# **Kytkeminen tietokoneeseen**

\*Plug and Play: toiminto, jonka avulla voit lisätä • Näyttö tukee \*Plug and Play -toimintoa. laitteita tietokoneeseen ilman, että sinun tarvitsee määrittää asetuksia uudelleen tai asentaa ohjaimia manuaalisesti.

# **DVI-yhteys**

Siirtää digitaalisia videosignaaleja näyttöön. Kytke näyttö DVI-kaapelilla alla olevan kuvan osoittamalla tavalla.

Paina valikkopainiketta **( )** ja valitse tulovaihtoehto tulovalikosta.

Ääni kuuluu DVI-tulotilassa, kun tietokoneen AU-DIO OUT -portti liitetään näytön AUDIO IN (PC) porttiin tuotteen mukana toimitetulla äänikaapelilla.

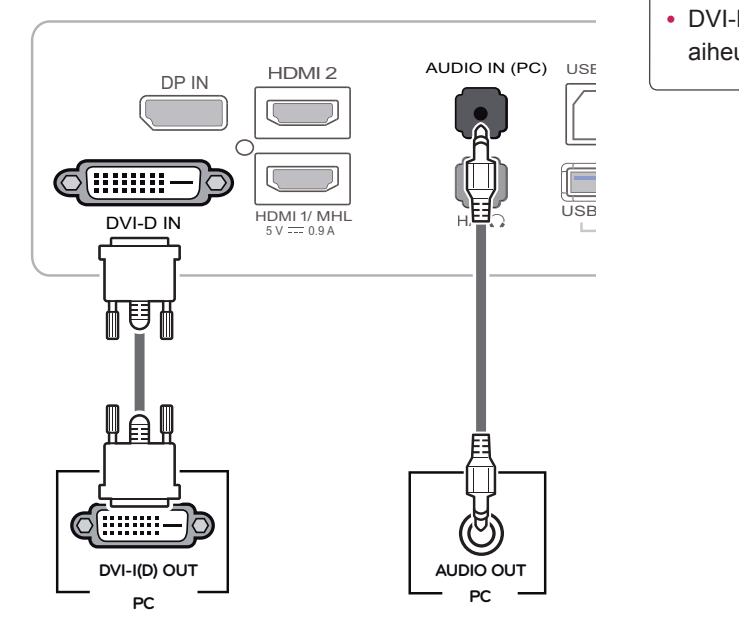

# **VAROITUS**

nuolen osoittamaan suuntaan. • Kytke signaalitulokaapeli ja kierrä Kaapelin huolellinen kiristäminen estää virtakatkokset.

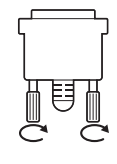

DVI-D IN HDMI 1/ MHL

5 V 0.9 A 5 V 0.9 A

 $\overline{\phantom{a}}$  and  $\overline{\phantom{a}}$  defined by

- Älä paina kuvaruutua pitkään. Se voi aiheuttaa kuvan vääristymistä.
- $\overline{\phantom{a}}$  and  $\overline{\phantom{a}}$  defined by • Älä pysäytä kuvaa pitkäksi aikaa ruutuun. Se voi aiheuttaa haamukuvan. Käytä näytönsäästäjää, jos mahdollista.

### **HUOMAUTUS**

5 V 0.5 A

- Kytke virtajohto maadoitettuun (3-reikäiseen) yleispistorasiaan tai maadoitettuun seinäpistorasiaan.
- Viileissä olosuhteissa näyttö saattaa vilkkua, kun siihen kytketään virta. Tämä on normaalia.
- Näytössä voi näkyä punaisia, vihreitä tai sinisiä täpliä. Tämä on normaalia.
- DVI-HDMI-kaapelin käyttäminen saattaa aiheuttaa ongelmia yhteensopivuudessa.

# <span id="page-18-0"></span>**DisplayPort-liitäntä**

Siirtää digitaalisen video- ja äänisignaalin tietokoneesta näyttöön. Kytke tietokone näyttökaapelilla näyttöön kuvan osoittamalla tavalla.

Paina valikkopainiketta **( )** ja valitse tulovaihtoehto tulovalikosta.

## **HDMI-liitäntä**

Siirtää digitaalisen video- ja äänisignaalin tietokoneesta ja AV-laitteista näyttöön. Kytke tietokone ja AV-laite HDMI-kaapelilla näyttöön kuvan osoittamalla tavalla.

Paina valikkopainiketta **( )** ja valitse tulovaihtoehto tulovalikosta.

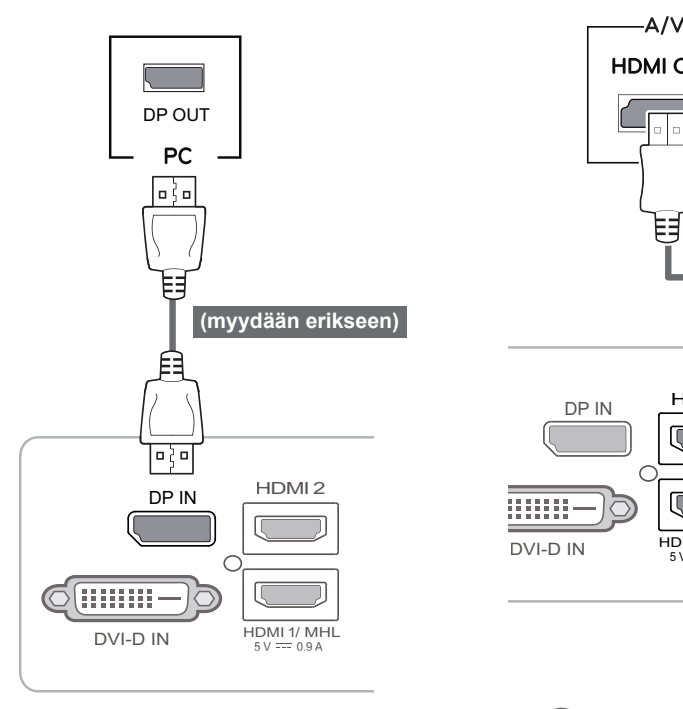

#### $AV -$ PC-**HDMI OUT HDMI OUT** ᇘ **(myydään erikseen)** E AUDIO IN (PC) USB UP DP IN HDMI2  $\bullet$  $\mathbb{m}$ AUDIO IN (PC)  $\overline{\phantom{0}}$  $\sqrt{ }$ 5 V 0.5 A  $\bullet$  $H/P$  USB IN 1  $DVI-D IN$   $SV = 0.9A$   $H/NHL$   $H/P \Omega$   $USB IN T$

#### **HUOMAUTUS**

- Video tai ääni ei ehkä ole käytettävissä riippuen tietokoneen DP-versiosta.
- DisplayPort-kaapelia ei välttämättä ole saatavilla kaikilla alueilla.

# **HUOMAUTUS**

- HDMI PC voi aiheuttaa laitteiden yhteensopivuusongelmia.
- aiheuttaa ongelmia yhteensopivuudessa. • DVI-HDMI-kaapelin käyttäminen saattaa

5 V 0.5 A USB IN 3

# <span id="page-19-0"></span>**Kytkeminen AV-laitteisiin**

# **HDMI-liitäntä**

Siirtää digitaalisen video- ja äänisignaalin tietokoneesta ja AV-laitteista näyttöön. Kytke tietokone ja AV-laite HDMI-kaapelilla näyttöön kuvan osoittamalla tavalla.

Paina valikkopainiketta **( )** ja valitse tulovaihtoehto tulovalikosta.

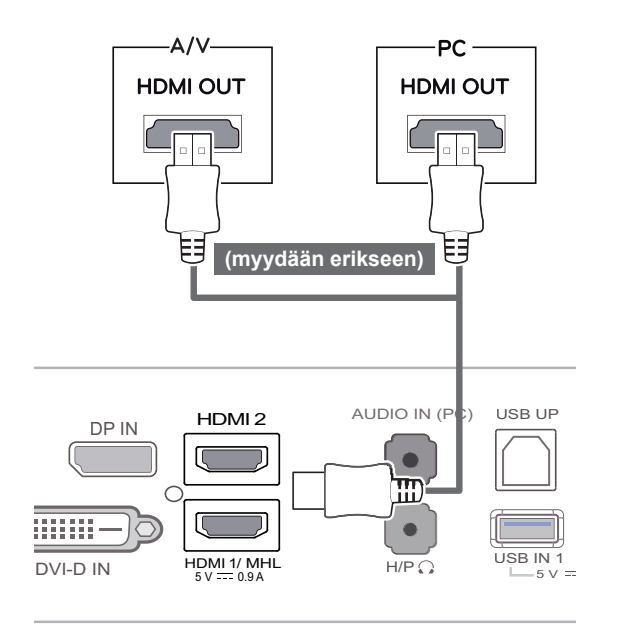

# **Kytkeminen ulkoisiin laitteisiin**

# **Älypuhelinliitäntä (MHL)**

**Mobile High-definition Link (MHL)** on käyttöliittymä, jonka avulla voit toistaa näytössä matkapuhelimen videota ja ääntä kytkemällä näytön älypuhelimeen. Liitä älypuhelin näytön **HDMI1/MHL**-porttiin MHL-signaalikaapelilla ja valitse tulo painamalla näytön tulopainiketta.

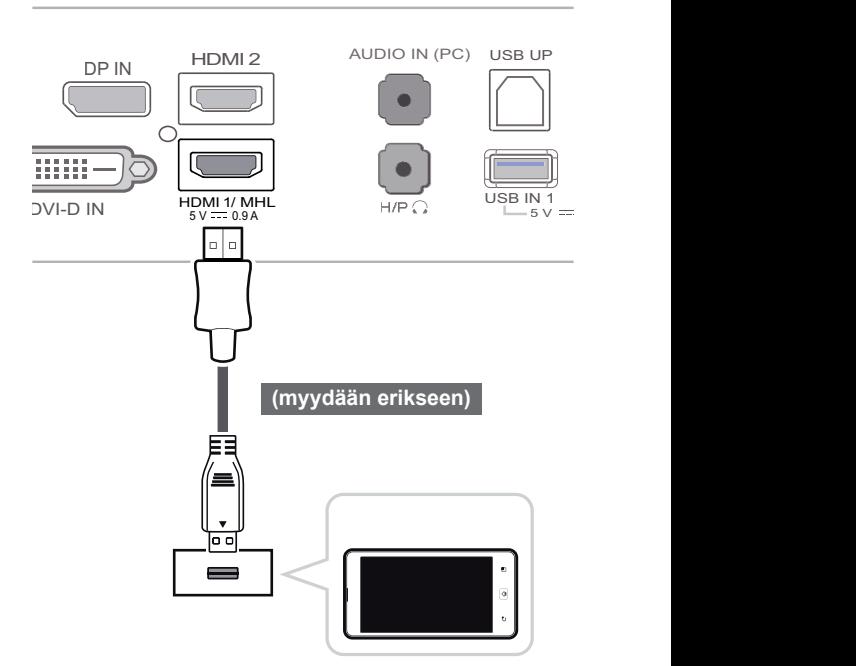

#### **HUOMAUTUS**

aiheuttaa ongelmia yhteensopivuudessa. • DVI-HDMI-kaapelin käyttäminen saattaa

# **HUOMAUTUS**

5 V 0.5 A USB IN 3

> matkapuhelimissa.<br>Muissa matkanuh • Tämä toiminto toimii vain MHL:ää tukevissa

5 V 0.5 A USB IN 3

- Muissa matkapuhelimissa voi ilmetä yhteensopivuusongelmia.

# <span id="page-20-0"></span><mark>USB-kaapeli–tietokoneliitäntä</mark>

USB 3.0 -toiminto toimii tuotteen USB-jakolaitteena.

koneeseen USB 3.0:n käyttöä varten.<br>USB IN 2008 ISBN 2008 Liitä laitteen A-B-tyyppinen USB 3.0 -kaapeli tieto-

USB IN -porttiin kytkettyjä oheislaitteita voi hallita tietokoneesta käsin.

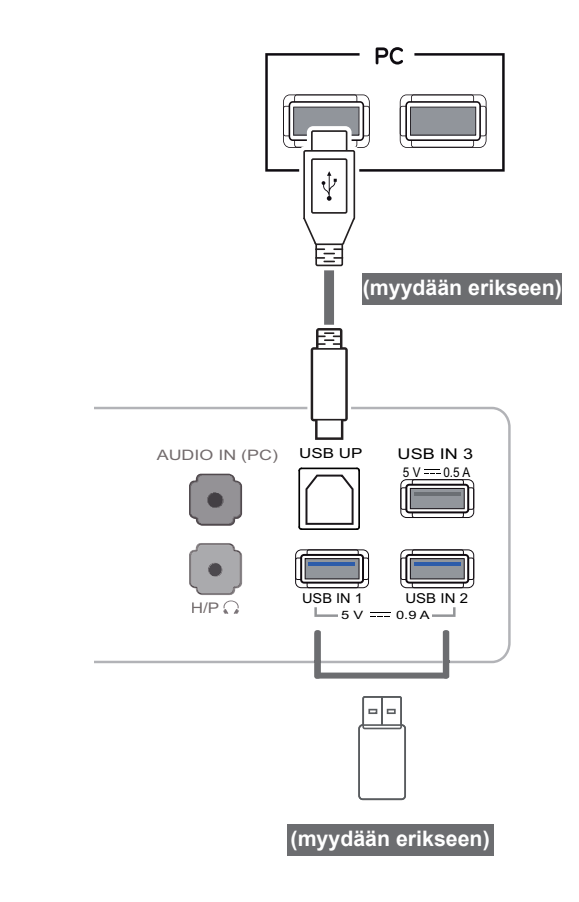

# **HUOMAUTUS**

- Asenna uusin Windows Service Pack ennen käyttöä.
- Oheislaitteet myydään erikseen.
- USB-portteja voidaan käyttää näppäimistön, hiiren ja muiden USB-laitteiden liittämiseen.

# **VAROITUS**

<USB-laitteen käyttöön liittyviä varoituksia>

- USB-muistilaitetta, johon on asennettu automaattinen tunnistusohjelma, tai joka käyttää omaa ohjainta, ei välttämättä tunnisteta.
- y Joitakin USB-laitteita ei välttämättä tueta, tai ne eivät välttämättä toimi kunnolla.
- On suositeltavaa käyttää USB-jakolaitetta tai kiintolevyä mukana toimitetun virtalähteen kanssa. (Jos mukana toimitettu virtalähde ei riitä, USB-laitetta ei ehkä tunnisteta kunnolla. )

# <span id="page-21-0"></span>**Kuulokeporttiliitäntä**

Kytke oheislaite näyttöön käyttämällä kuulokeporttia. Kytke kuvan osoittamalla tavalla.

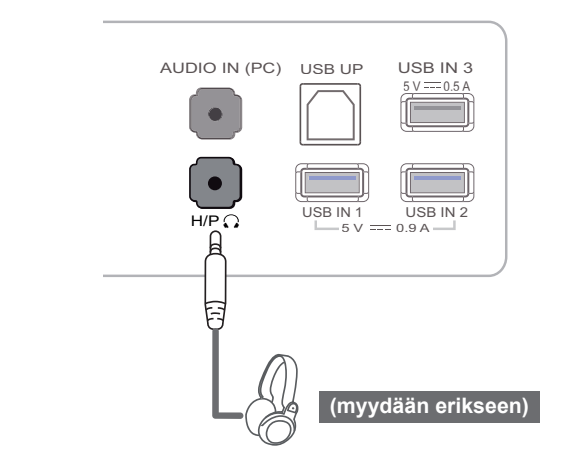

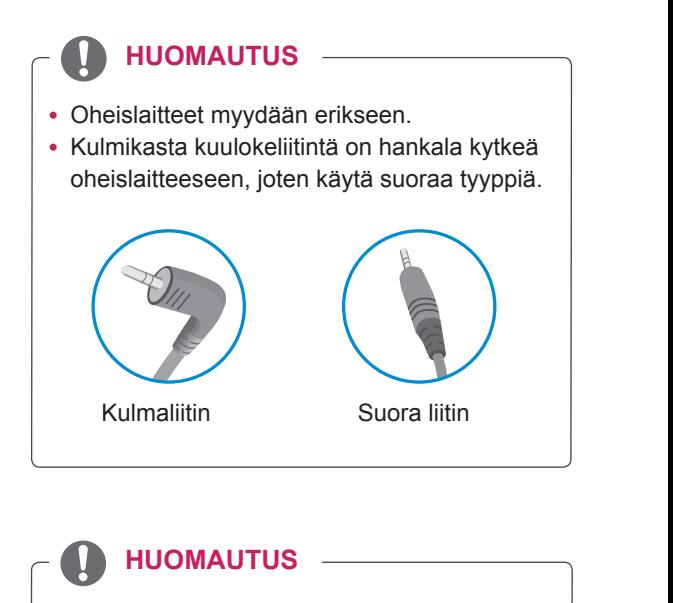

• Kuuloke- ja kaiutintoiminnot voivat olla rajalliset tietokoneen ja ulkoisen laitteen ääniasetuksista riippuen.

DVI-D IN HDMI 1/ MHL

5 V 0.9 A 5 V 0.9 A 5 V 0.9 A 5 V 0.9 A 5 V 0.9 A 5 V 0.9 A 5 V 0.9 A 5 V 0.9 A 5 V 0.9 A 5 V 0.9 A 5 V 0.9 A

 $\Box$ 

# <span id="page-22-0"></span>**LG MONITOR SOFTWARE -OHJELMISTON ASENTAMINEN**

Aseta tuotteen pakkauksessa tullut käyttöohje-CD-levy tietokoneen CD-asemaan ja asenna LG-näytön ohjelmisto.

1 Määritä Internet Explorer oletusnettiselaimeksi.

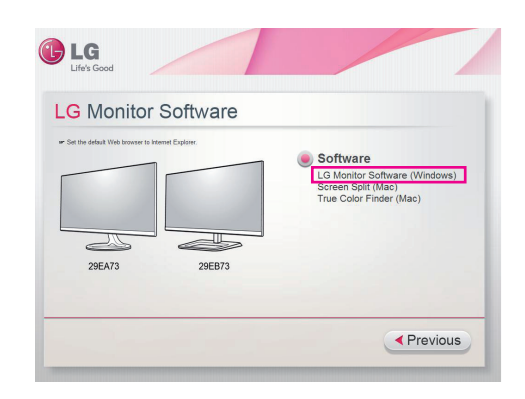

2 Valitse LG-näytön ohjelmisto CD:n päänäytössä. Kun tiedoston latausikkuna tulee näkyviin, napsauta [Run] (Suorita)-painiketta. (Tiedoston latausikkuna voi vaihdella käyttöjärjestelmästä ja Internet Explorerin versiosta riippuen, mutta asentaminen tapahtuu samoin.)

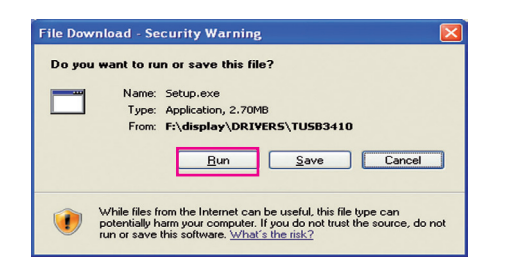

# **VAROITUS**

- Service Pack 1 tai uudempi tarvitaan Windows 7:ssä.
- 3 Jatka asennusta ohjeiden mukaan.

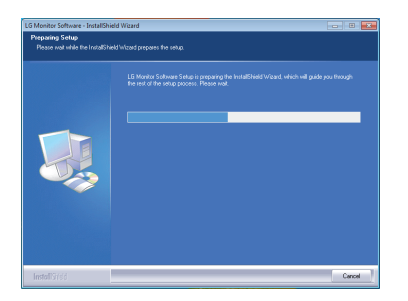

4 Valitse Käyttöoikeussopimusikkunan Hyväksyn sopimuksen ehdot -ruutu ja napsauta [Next] (Seuraava)-painiketta.

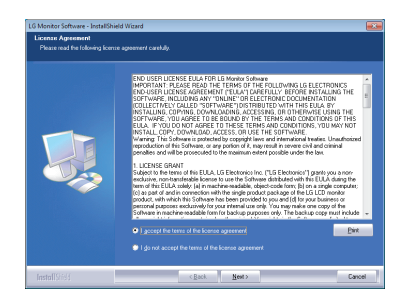

5 Valitse ohjelma, jonka haluat asentaa.

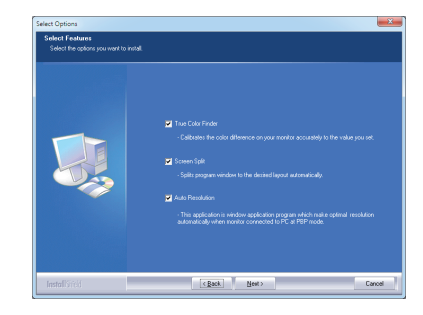

# **HUOMAUTUS**

- Screen Split: Tämä ohjelma jakaa ohjelmistoikkunan automaattisesti halutulla tavalla.
- True Color Finder: Tämä ohjelma kalibroi näytön tarkan värilähdön tarpeittesi mukaiseksi.
- Auto Resolution: Tämä ohjelma valitsee tarkkuudelle automaattisesti parhaat asetukset, kun näyttö kiinnitetään tietokoneeseen PBP-tilassa. Ohjelmaa ei tueta Kopio-tilassa. Laajennettu-tilaa ei tueta yhtä näyttöä käytettäessä.

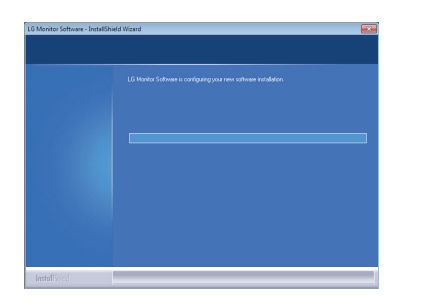

7 Jos TUSB3410-ohjainta ei ole asennettu, se asennetaan automaattisesti. Valitse Asenna silti tämä ohjainohjelmisto (I), jos Windowsin suojausviesti tulee näkyviin kuten alla.

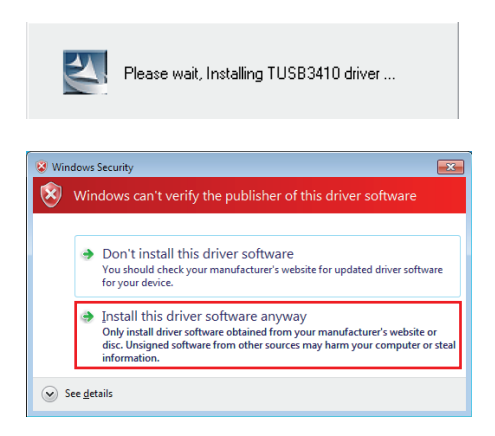

6 LG-näytön ohjelmiston asennus alkaa kuten alla. 8 Valitse ominaisuudet -sivulla valitsemasi ohjelma asennetaan automaattisesti.

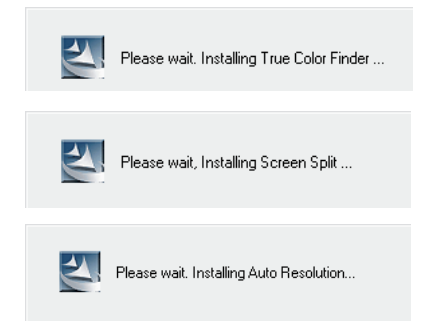

9 Kun asennus on valmis, käynnistä järjestelmä uudelleen.

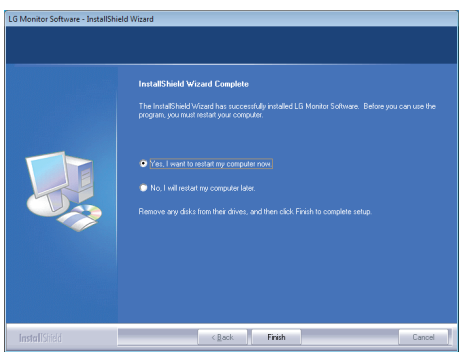

#### **HUOMAUTUS**

Kun käytät True Color Finder -ohjelmistoa, True Color Finder -kuvake [**Q**]] tulee näkyviin tietokoneen näytön oikean alakulman valikkoon.

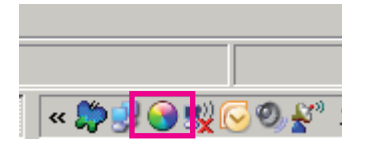

Napsauta hiiren kakkospainikkeella True Color Finder -kuvaketta ja käynnistä ohjelma valitsemalla Start Program (Käynnistä ohjelma).

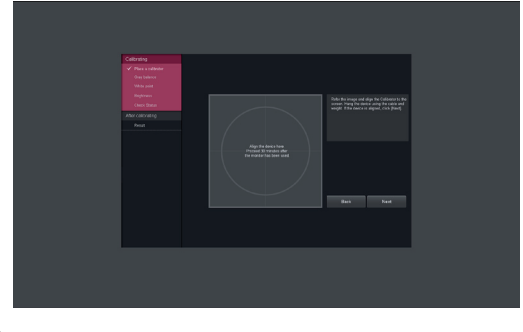

# **VAROITUS**

• Kun näytön kalibrointi True Color Finder -ohjelmistolla on valmis, irrota kalibraattori näytöstä ja säilytä sitä huoneenlämmössä poissa suorasta auringonvalosta tai aseta se laatikkoon.

- Jos kalibraattorin mittaosa altistuu suoralle auringonvalolle pitkään, kalibraattori saattaa vahingoittua.

- Älä säilytä sitä liian kylmässä tai kuumassa lämpötilassa tai liian kosteissa olosuhteissa.

• Jos tietokoneeseesi on asennettu jonkin muun valmistajan kalibrointisovellus, siitä aiheutuva ristiriita saattaa heikentää kuvan laatua. Jotta näyttö toimisi mahdollisimman hyvin, suosittelemme poistamaan muiden kalibrointiohjelmistojen asennuksen.

### **HUOMAUTUS**

- True Color Finder -toiminnon käyttäminen edellyttää tuetun kalibraattorin käyttämistä.
- Lisätietoja tuetuista kalibraattoreista ja grafiikkakorteista saat True Color Finder -sovelluksen käyttöohjeesta.
- Jos olet vaihtanut tuloporttia, näytön kuvanlaatu on suositeltavaa kalibroida uudelleen.

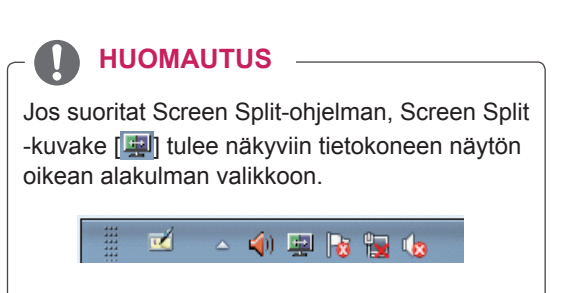

Napsauta Screen Split -kuvaketta hiiren kakkospainikkeella ja valitse haluttu asettelu.

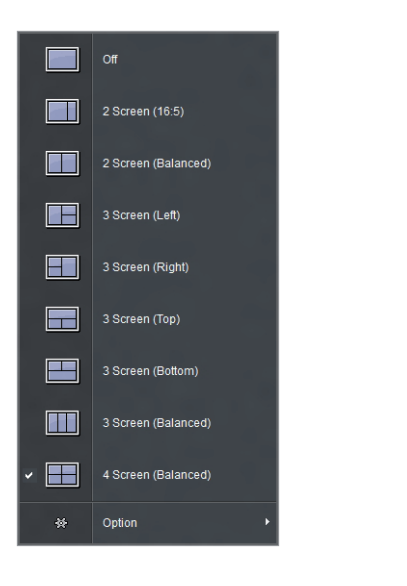

# <span id="page-25-0"></span>**KÄYTTÄJÄN ASETUKSET**

# **Päävalikon avaaminen**

- 1 Paina Valikko (**...**)-painiketta.
- 2 Säädä asetuksia painikkeilla **<**, **>**.

Palaa ylävalikkoon tai muuta muiden valikkokohtien asetuksia Valikko (**II**)-painikkeella.

3 Sulje OSD-valikko pitämällä Valikko (**...**)-painiketta painettuna.

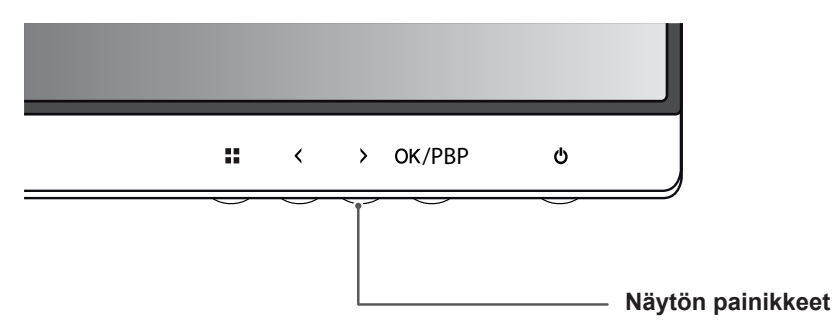

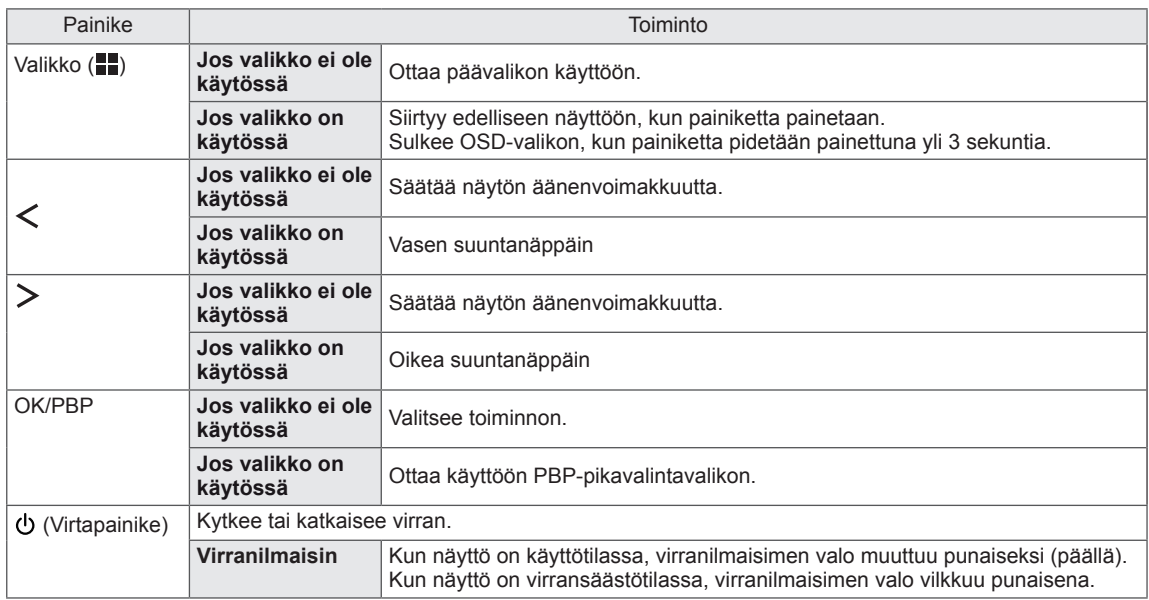

#### **HUOMAUTUS**

Kaikkia painikkeita voi käyttää koskettamalla sormella näytön alareunaa.

# <span id="page-26-0"></span>**Asetusten muokkaaminen**

# **Valikkoasetukset**

- 1 Avaa OSD-valikko painamallaValikko (**)**-painiketta näytön alareunassa.
- 2 Säädä asetuksia painikkeilla < tai >.
- 3 Sulje OSD-valikko valitsemalla x.

Palaa ylävalikkoon tai muuta muiden valikkokohtien asetuksia Valikko (**. )**-painikkeella.

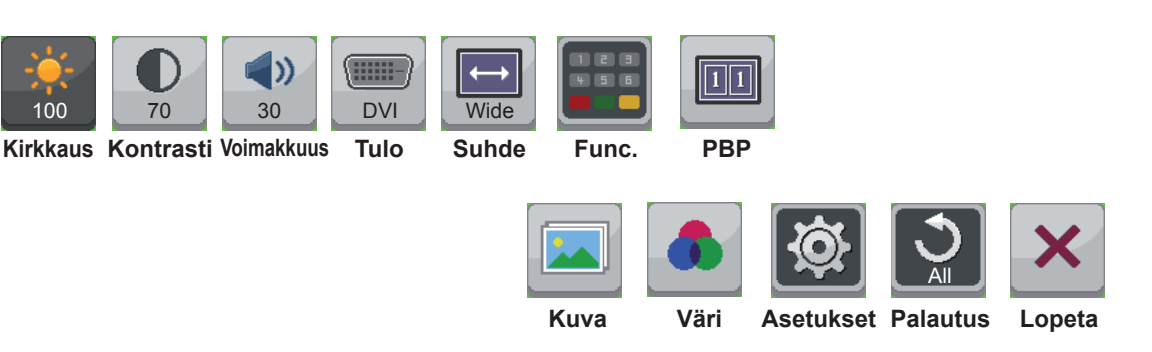

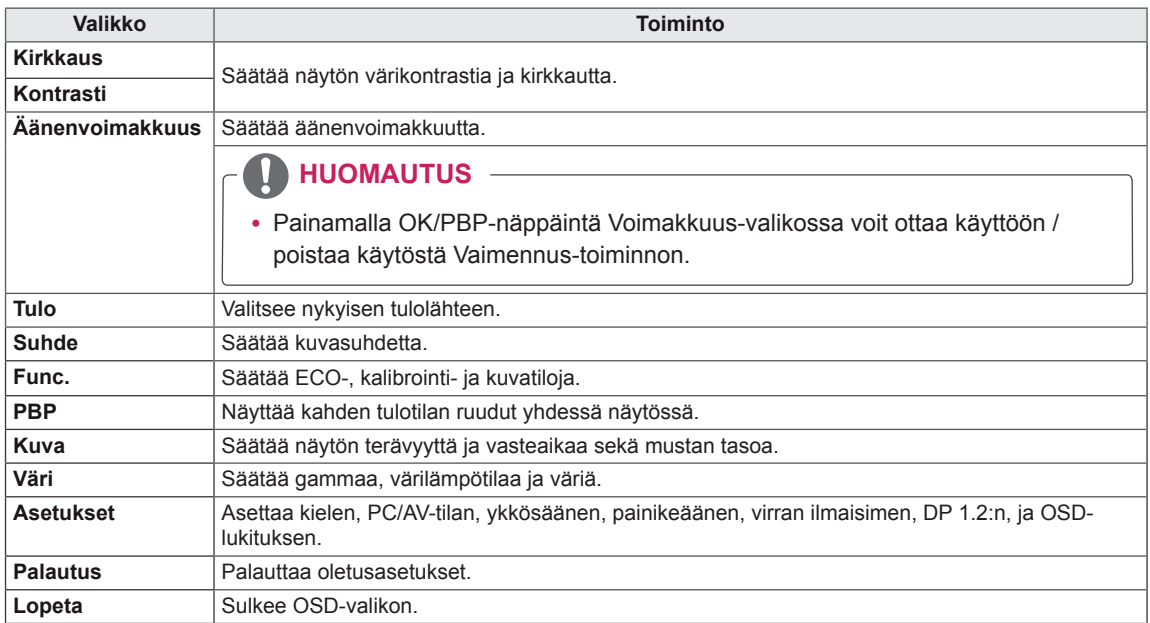

### <span id="page-27-0"></span>**Suhdeasetukset**

- 1 Avaa OSD-valikko painamalla Valikko (**...**)-painiketta näytön alareunassa.
- 2 Paina < tai > siirtyäksesi kohtaan **Suhde**.
- 3 Paina **OK/PBP** valitaksesi **Suhde**.
- 4 Säädä asetuksia painikkeilla < tai >.
- 5 Sulje OSD-valikko valitsemalla  $\times$ .

Palaa ylävalikkoon tai muuta muiden valikkokohtien asetuksia Valikko (**)**-painikkeella.

#### **Alivalikko**

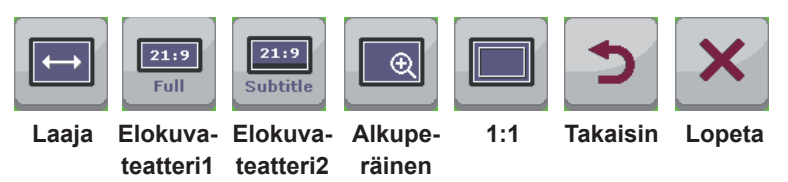

Asetukset on selitetty seuraavassa taulukossa.

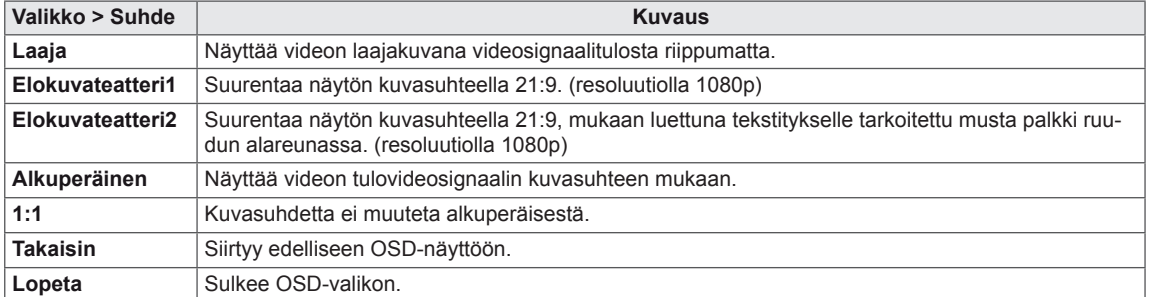

#### **HUOMAUTUS**

- y Näyttö saattaa näyttää samalta asetuksilla Wide (Laaja), Original (Alkuperäinen) ja 1:1, kun käytössä on suositeltu resoluutio (2 560 x 1 080).
- Kuvasuhdetta ei voi säätää, jos näyttö on limitystilassa.

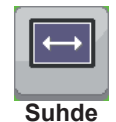

# <span id="page-28-0"></span>**Func. Asetus**

- 1 Avaa OSD-valikko painamallaValikko (**...**)-painiketta näytön alareunassa.
- 2 Paina < tai > siirtyäksesi kohtaan **Func.**
- 3 Paina **OK/PBP** valitaksesi **Func.**
- 4 Säädä asetuksia painikkeilla < tai >.
- 5 Sulje OSD-valikko valitsemalla x.

Palaa ylävalikkoon tai muuta muiden valikkokohtien asetuksia Valikko (**II**)-painikkeella.

#### **Alivalikko**

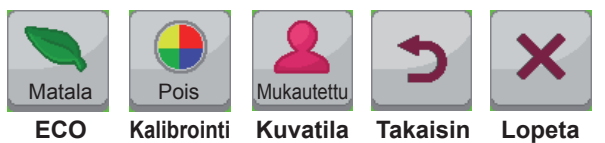

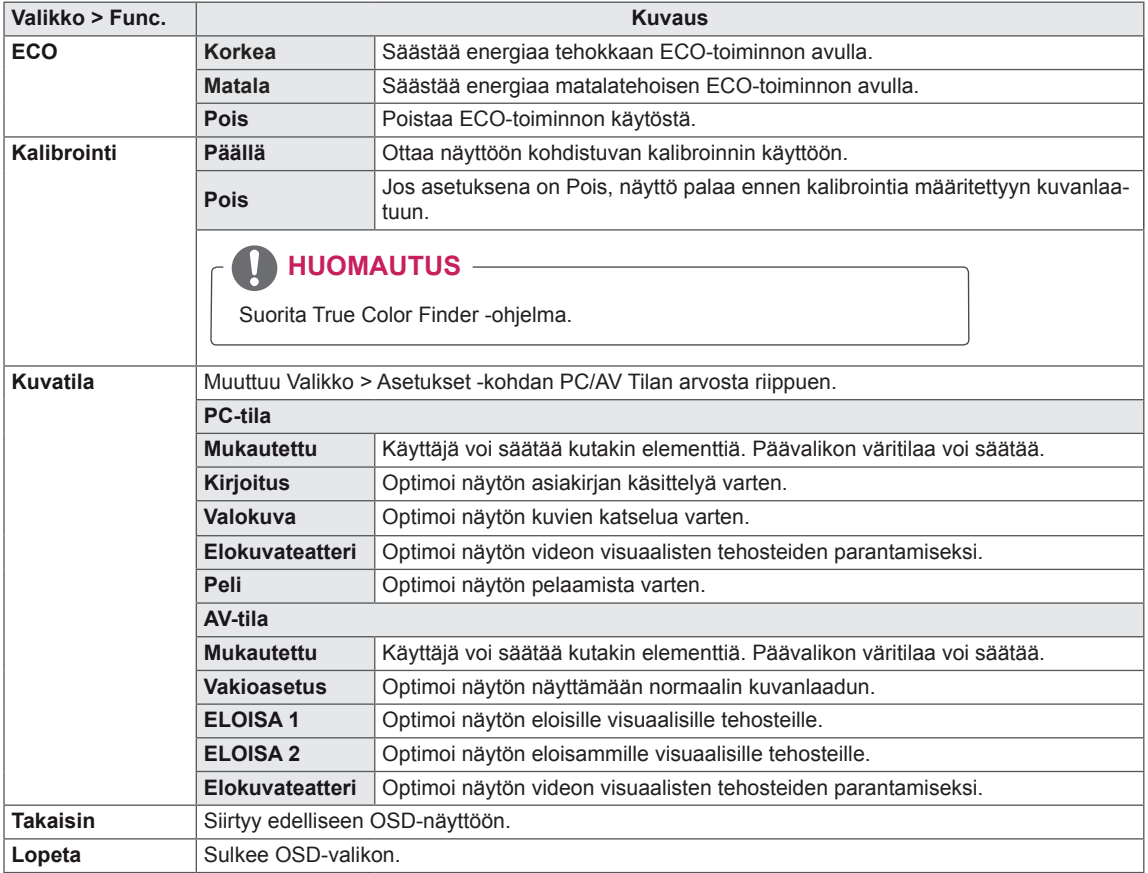

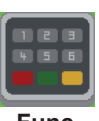

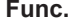

### <span id="page-29-0"></span>**PBP-asetukset**

- 1 Avaa OSD-valikko painamalla Valikko (**II**)-painiketta näytön alareunassa.
- 2 Paina < tai > siirtyäksesi kohtaan **PBP**.
- 3 Paina **OK/PBP** valitaksesi **PBP.**
- 4 Säädä asetuksia painikkeilla < tai >.
- 5 Sulje OSD-valikko valitsemalla x.

Palaa ylävalikkoon tai muuta muiden valikkokohtien asetuksia Valikko (**II**)-painikkeella.

#### **Alavalikko**

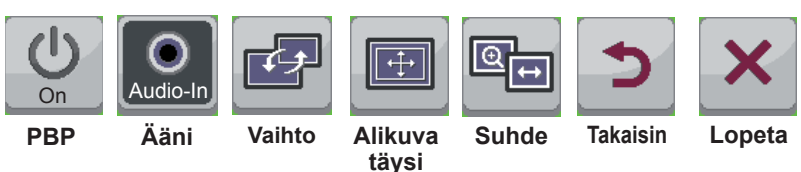

Asetukset on selitetty seuraavassa taulukossa.

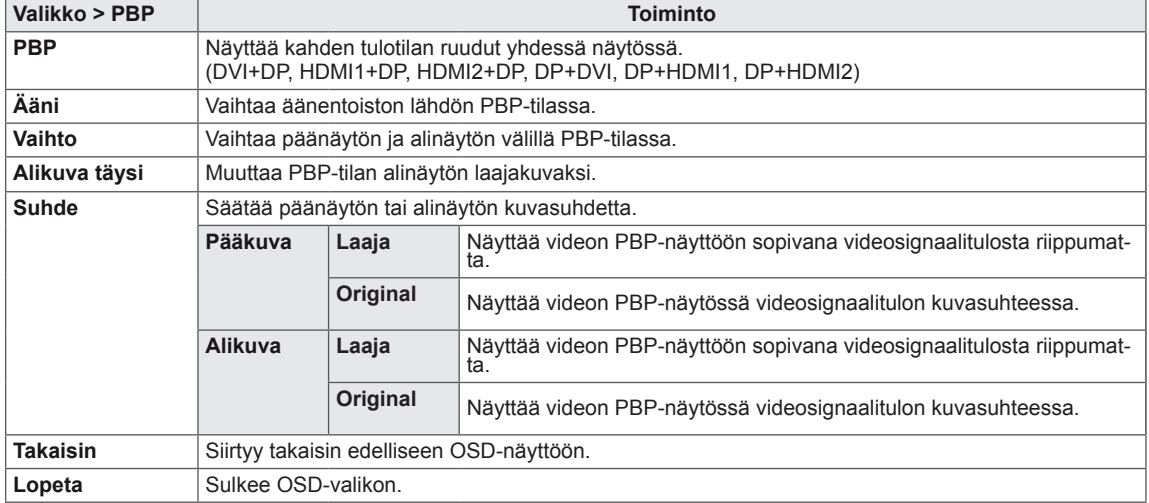

#### **HUOMAUTUS**

y Kun PBP-tila on pois käytöstä, Ääni-, Vaihto-, Alikuva täysi- ja Suhde-valikot eivät ole käytettävissä. Suhde-valikon Pääkuva-/Alikuva-vaihtoehdot eivät ole käytettävissä, jos signaalia ei ole.

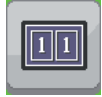

**PBP**

# <span id="page-30-0"></span>**Kuva**

- 1 Avaa OSD-valikko painamalla Valikko (**...**)-painiketta näytön alareunassa.
- 2 Paina < tai > siirtyäksesi kohtaan **Kuva**.
- 3 Paina **OK/PBP** valitaksesi **Kuva.**
- 4 Säädä asetuksia painikkeilla < tai >.
- 5 Sulje OSD-valikko valitsemalla **x**. Palaa ylävalikkoon tai muuta muiden valikkokohtien asetuksia Valikko (**II**)-painikkeella. **Kuva**

#### **Alivalikko**

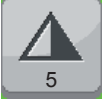

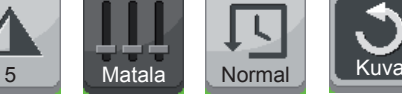

**taso**

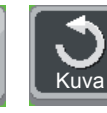

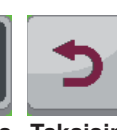

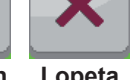

**Terävyys** 

**Reagointiaika Palautus Takaisin Lopeta**

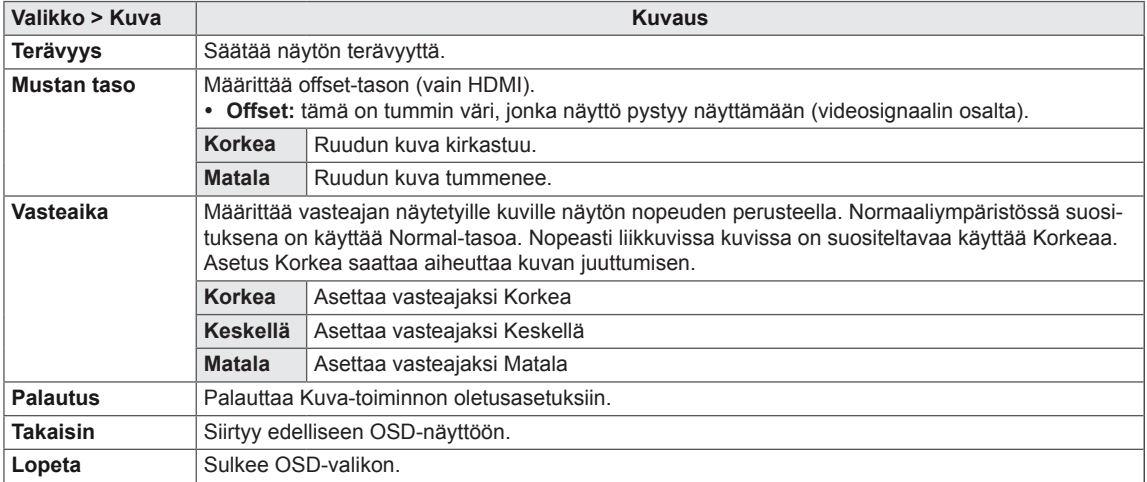

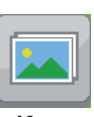

# <span id="page-31-0"></span>**Väri**

- 1 Avaa OSD-valikko painamalla Valikko (**...**)-painiketta näytön alareunassa.
- 2 Paina < tai > siirtyäksesi kohtaan **Väri**.
- 3 Paina **OK/PBP** valitaksesi **Väri**.
- 4 Säädä asetuksia painikkeilla < tai >.
- 5 Sulje OSD-valikko valitsemalla x. Palaa ylävalikkoon tai muuta muiden valikkokohtien asetuksia Valikko (**II**)-painikkeella.

#### **Alivalikko**

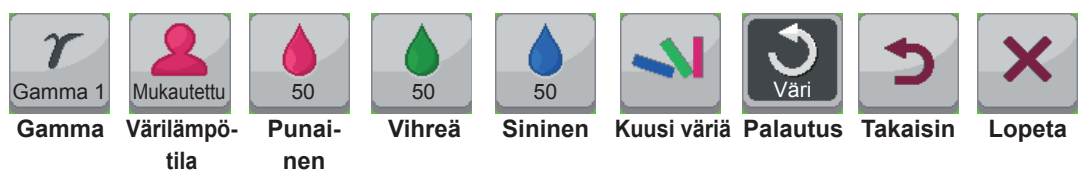

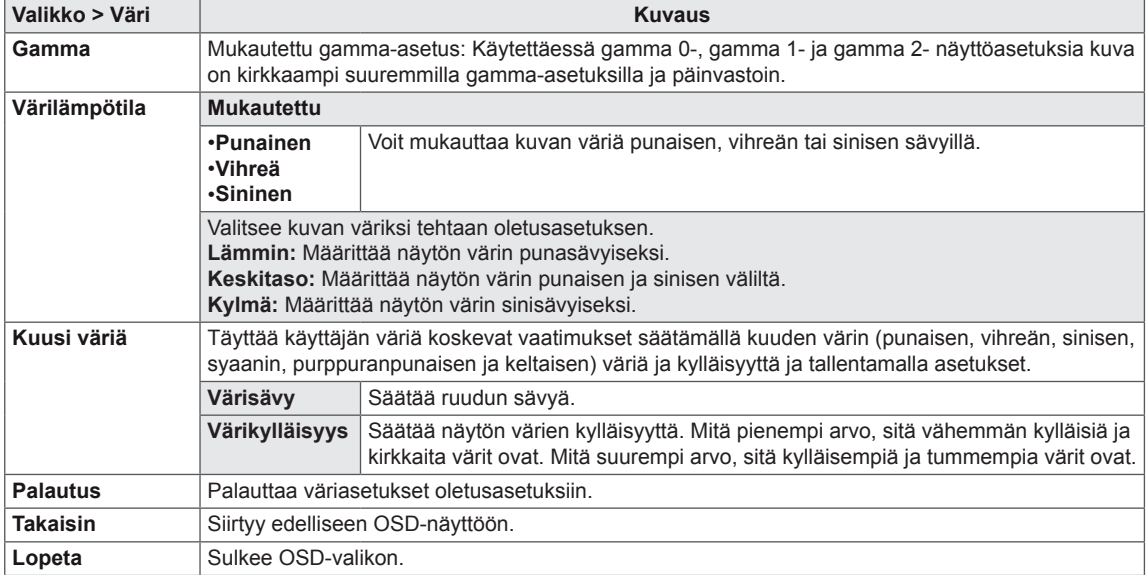

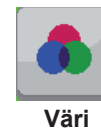

### <span id="page-32-0"></span>**Asetus**

- 1 Avaa **OSD-valikko** painamalla **Valikko** ( )-painiketta näytön alareunassa.
- 2 Paina < tai > siirtyäksesi kohtaan **Asetukset**.
- 3 Paina **OK/PBP** valitaksesi **Asetukset**.
- 4 Säädä asetuksia painikkeilla < tai >.
- 5 Sulje OSD-valikko valitsemalla **x**.

Palaa ylävalikkoon tai muuta muiden valikkokohtien asetuksia Valikko (**II**)-painikkeella.

#### **Alivalikko**

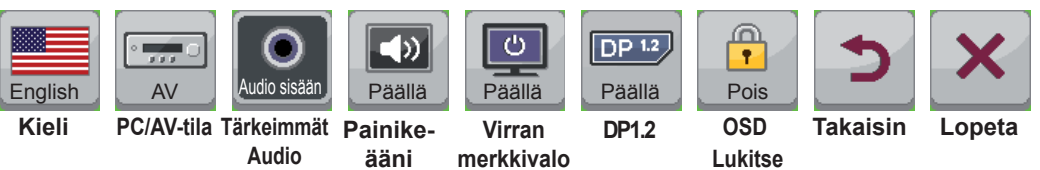

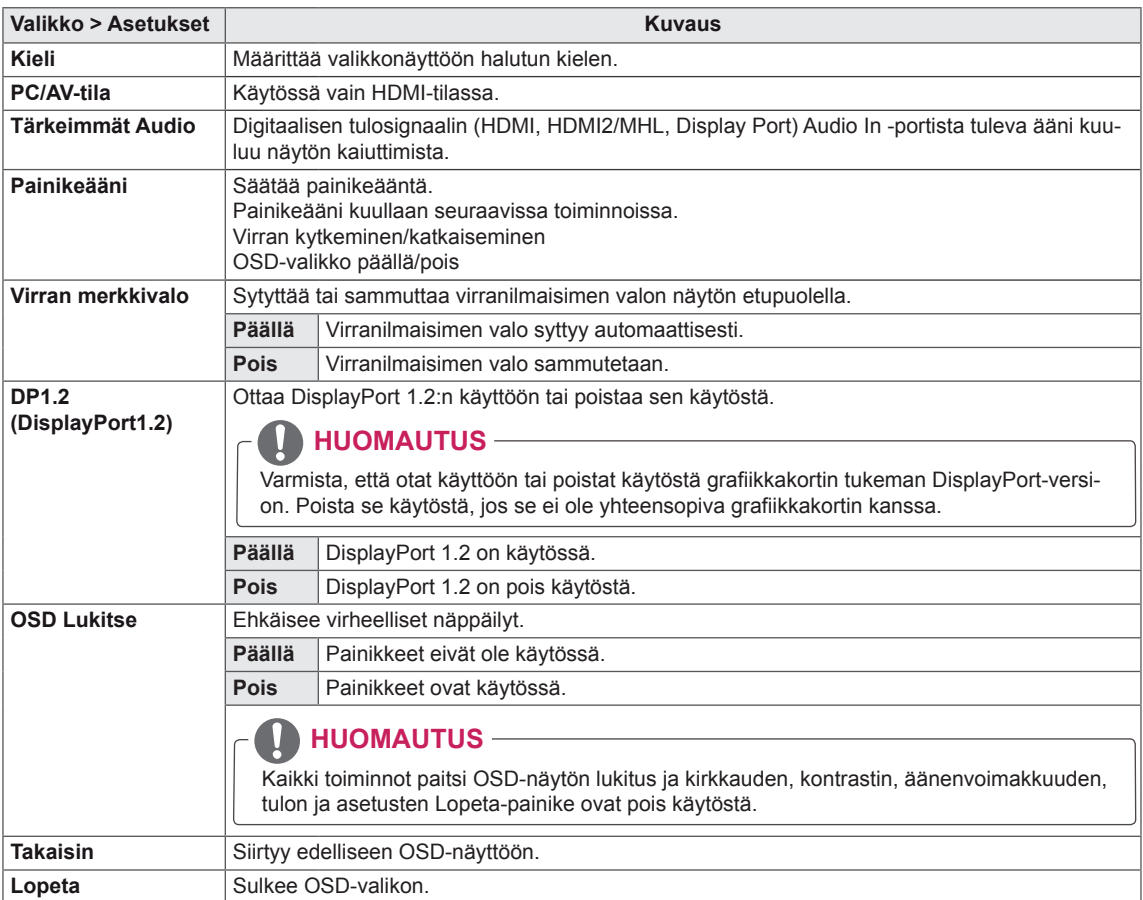

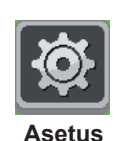

# <span id="page-33-0"></span>**VIANMÄÄRITYS**

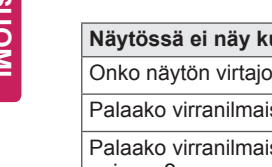

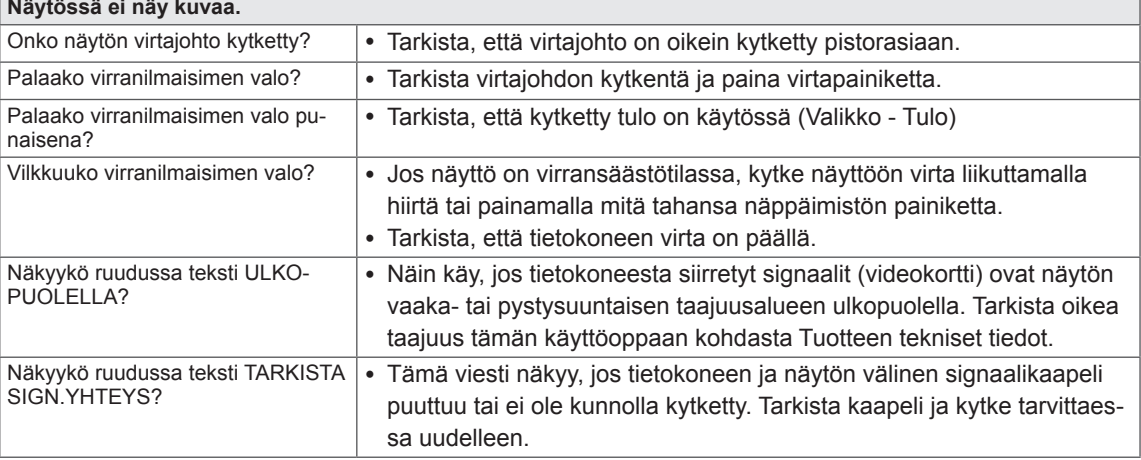

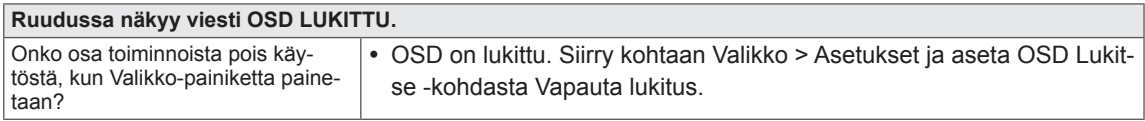

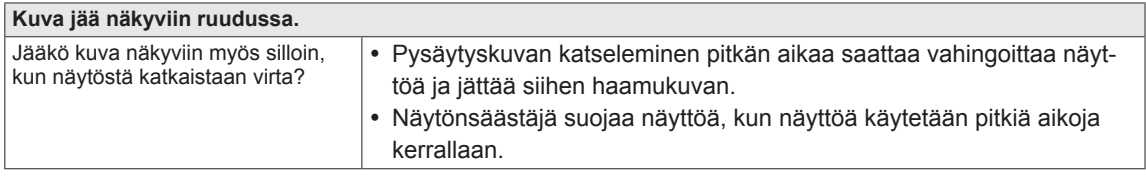

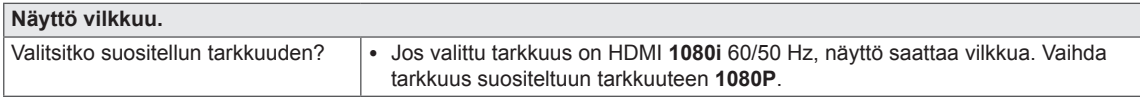

#### $\mathbf{0}$ **HUOMAUTUS**

- y **Pystytaajuuus:** Näytön täytyy päivittyä kymmeniä kertoja sekunnissa, jotta se voi näyttää kuvaa, aivan kuin loistoputkipolttimo.
- Pystytaajuusluku kertoo, kuinka usein näyttö päivittyy sekunnissa. Se ilmaistaan Hz-yksiköinä. y **Vaakataajuus:** Yhden vaakatasossa olevan viivan näyttämiseen kuluvaa aikaa kutsutaan vaakasykliksi. Vaakaviivojen määrä sekunnissa voidaan laskea jakamalla yksi vaakasyklillä. Tätä kutsutaan vaakataajuudeksi ja sen yksikkö on kHz.

# **A** HUOMAUTUS

- y Tarkista, että videokortin tarkkuus tai taajuus on näytön sallimalla alueella ja määritä suositeltu (optimaalinen) tarkkuus kohdassa **Ohjauspaneeli (Control Panel)** > Näyttö > Asetukset.
- y Jos videokorttiin ei määritetä suositeltuja (optimaalisia) tarkkuusasetuksia, tuloksena saattaa olla epätarkkaa tekstiä, himmeä näyttö, tavallista pienempi tai väärin sijoittunut näyttöalue.
- y Kytkennät saattavat vaihdella tietokoneen ja/tai käyttöjärjestelmän mukaan. Jotkin näytönohjaimet eivät ehkä tue kaikkia tarkkuusasetuksia. Tässä tapauksessa ota yhteys tietokoneen tai videokortin valmistajaan.
- Jotkin näytönohjaimet eivät tue resoluutiota 2 560 x 1 080. Jos resoluutiota ei voi näyttää, ota yhteyttä näytönohjaimen valmistajaan.

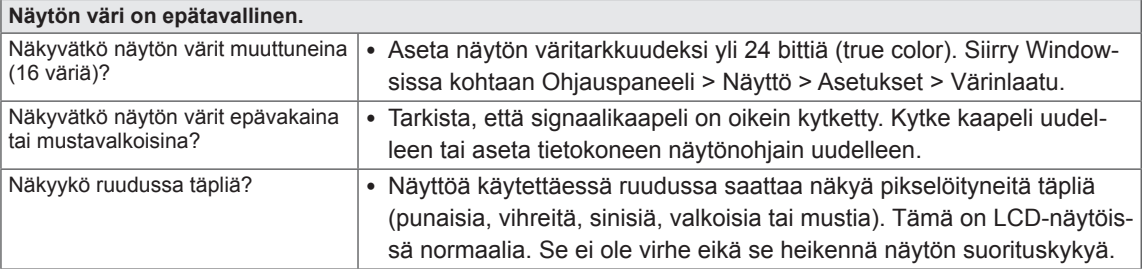

# <span id="page-35-0"></span>**TEKNISET TIEDOT**

29EA73 | 29EB73

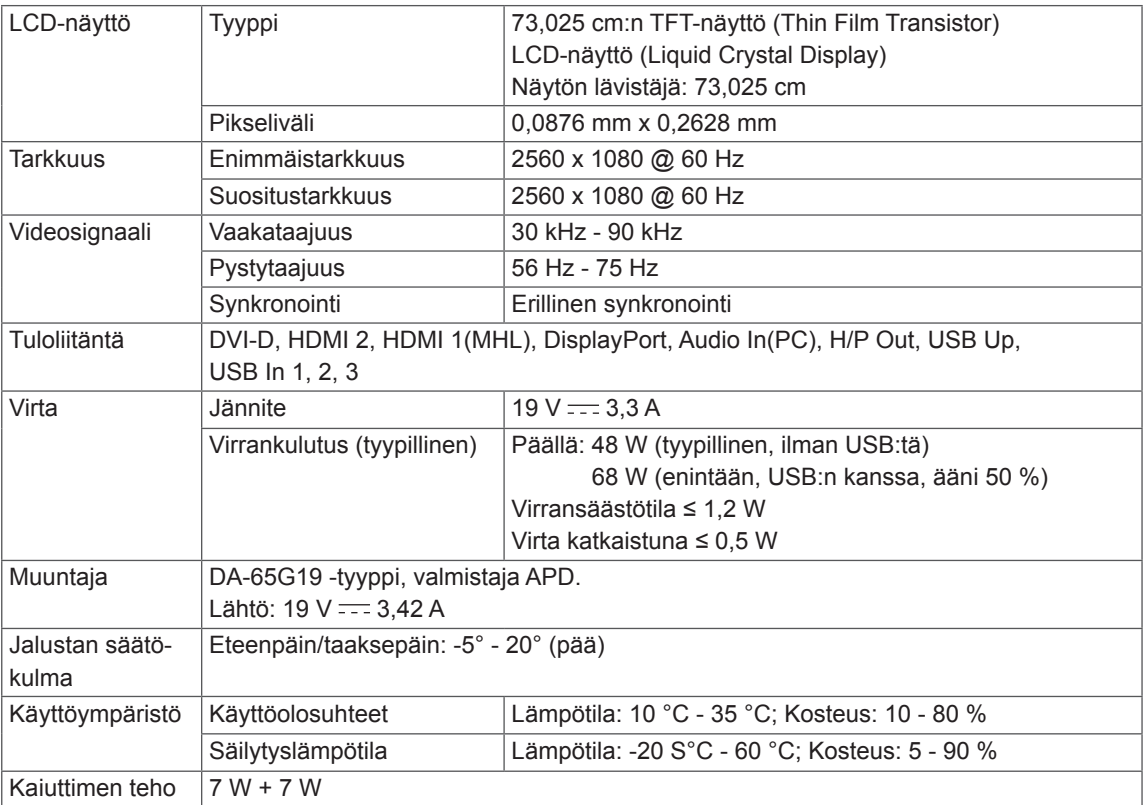

#### 29EA73

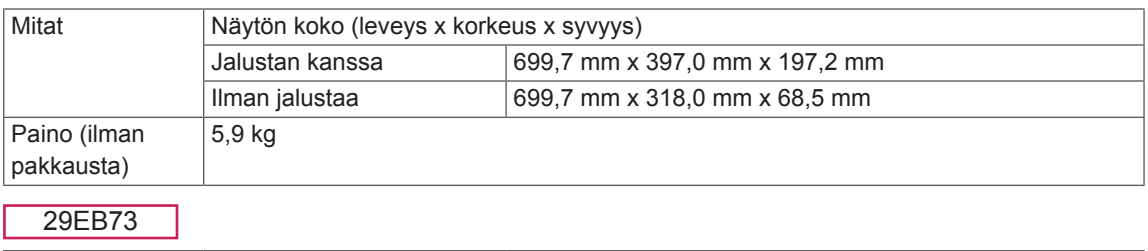

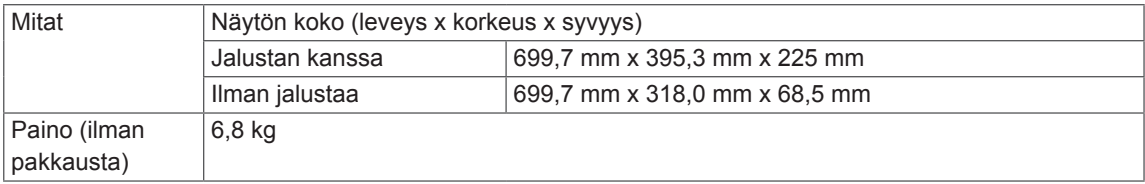

Teknisiä tietoja voidaan muuttaa ilman ennakkoilmoitusta.

# <span id="page-36-0"></span>**Tuetut tilat (esiasetustila, DVI-D/HDMI/PC Display Port)**

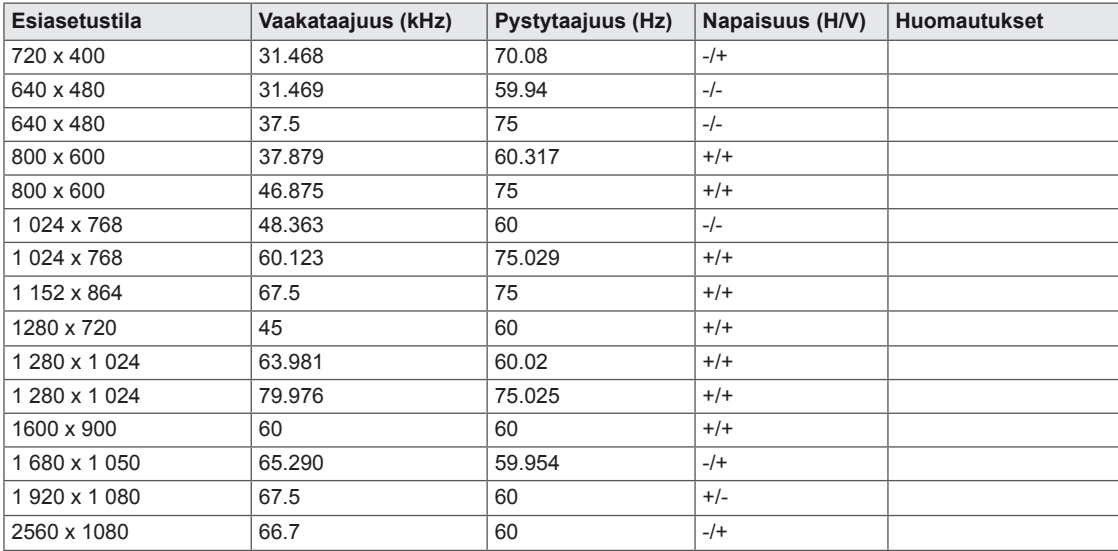

# **HDMI-/MHL-ajastus (Video)**

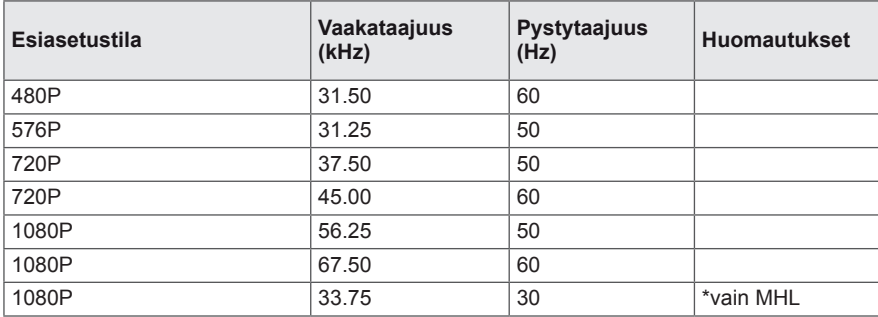

# **Virranilmaisin**

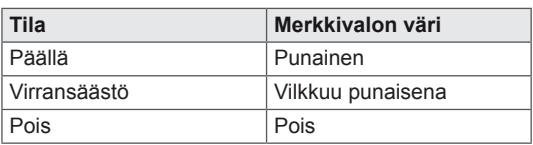

# <span id="page-37-0"></span>**OIKEA KATSELUASENTO**

# **Näytön oikea katseluasento**

Säädä näyttöä niin, että voit katsoa sitä mukavasti silmiesi korkeudelta hieman alaspäin.

- y Kun pidät joka tunti noin 10 minuutin tauon, silmät väsyvät vähemmän pitkään työskennellessä.
- Kosketusnäytön jalusta on säädettävissä parhaaseen mahdolliseen käyttöasentoon. Säädä jalustan kulmaa -5° - 20°, jotta saat parhaan katselukulman.

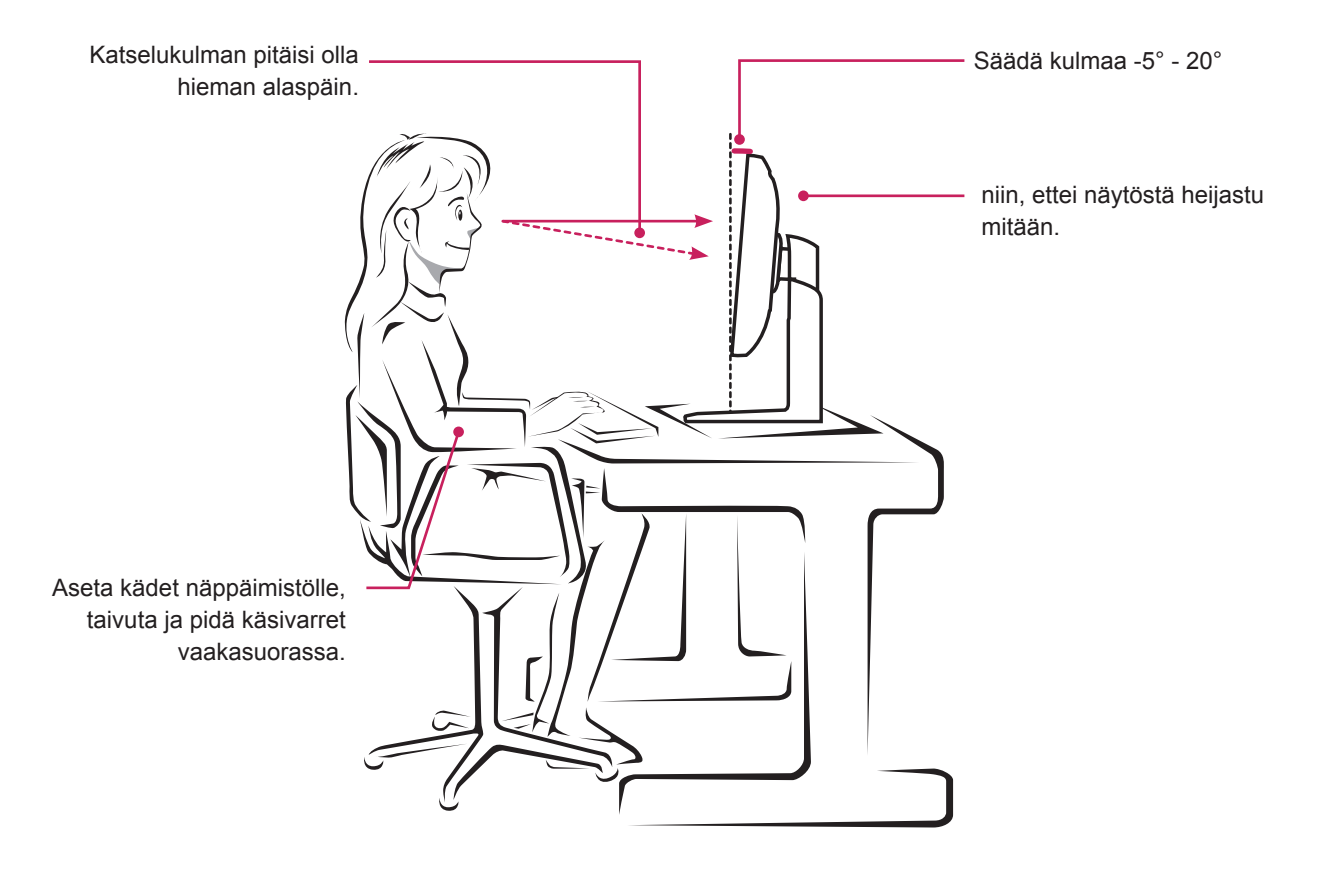

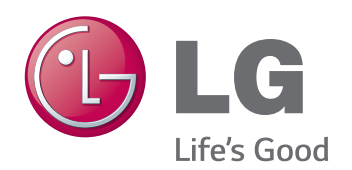

Lue turvaohjeet huolellisesti ennen tuotteen käyttämistä.

Pidä käyttöopas (CD) tallessa tulevaa käyttöä varten.

LAITTEEN malli- ja sarjanumero sijaitsee LAITTEEN takaosassa ja toisella sivulla. Kirjoita numerot muistiin alla oleviin kohtiin. Niitä voidaan tarvita mahdollisen huollon yhteydessä. **MALLI** 

ENERGY STAR is a set of power-saving guidelines issued by the U.S.Environmental Protection Agency (EPA).

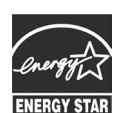

As an ENERGY STAR Partner LGE USA, Inc. has determined that this **K** product meets the ENERGY STAR **ENERGY STAR** guidelines for energy efficiency.

SARJA